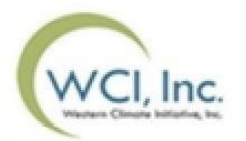

**Formation à l'intention des participant à la vente de gré à gré du ministre de septembre 2021**

**Présentée par :**

Le ministère de l'Environnement et de la Lutte contre les changements climatiques du Québec (MELCC)

> **Dernière mise à jour :**  Août 2021

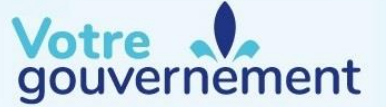

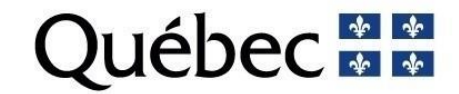

#### **Plan de la présentation**

- **参Section I: Survol**
- $\dots$  **Section II :** Processus d'inscription à une vente de gré à gré
- ❖**Section III :** Participation et soumission d'une offre
- ❖**Section IV :** Résultats de la vente de gré à gré et paiement des unités d'émission
- ❖**Coordonnées**

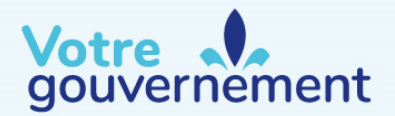

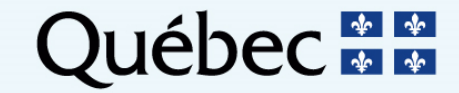

#### **Plan de la présentation**

#### ❖ **Section I : Survol**

- **Introduction**
- Comparaison entre les ventes aux enchères et les ventes de gré à gré
- Calendrier de la vente de gré à gré
- Avis de vente de gré à gré
- Admissibilité
- Administration d'une vente de gré à gré
	- Nombre d'unités mises en vente et prix des catégories
	- Nouvelle plateforme de vente aux enchères
	- Compliance Instrument Tracking System Services (CITSS)

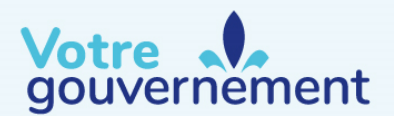

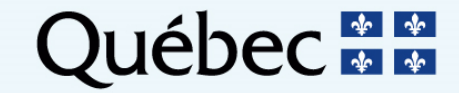

#### **Introduction**

- Dans le cadre du système de plafonnement et d'échange de droits d'émission de gaz à effet de serre du Québec (SPEDE), le Ministère tient des ventes de gré à gré du ministre pour permettre à certains participants d'acheter des unités d'émission directement du gouvernement du Québec.
- **La nouvelle plateforme de ventes aux enchères de WCI, inc.** (anciennement plateforme de vente aux enchères et de vente de gré à gré du ministre) :
	- Sera appelée « plateforme de vente aux enchères » pour simplifier;
	- Est accessible à l'adresse [www.wci-auction.org.](http://www.wci-auction.org/)

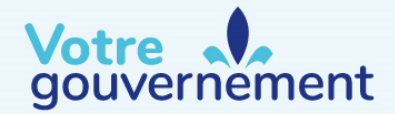

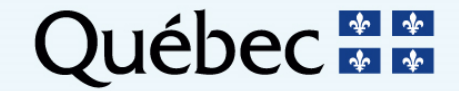

## **Comparaison entre les ventes aux enchères et les ventes de gré à gré**

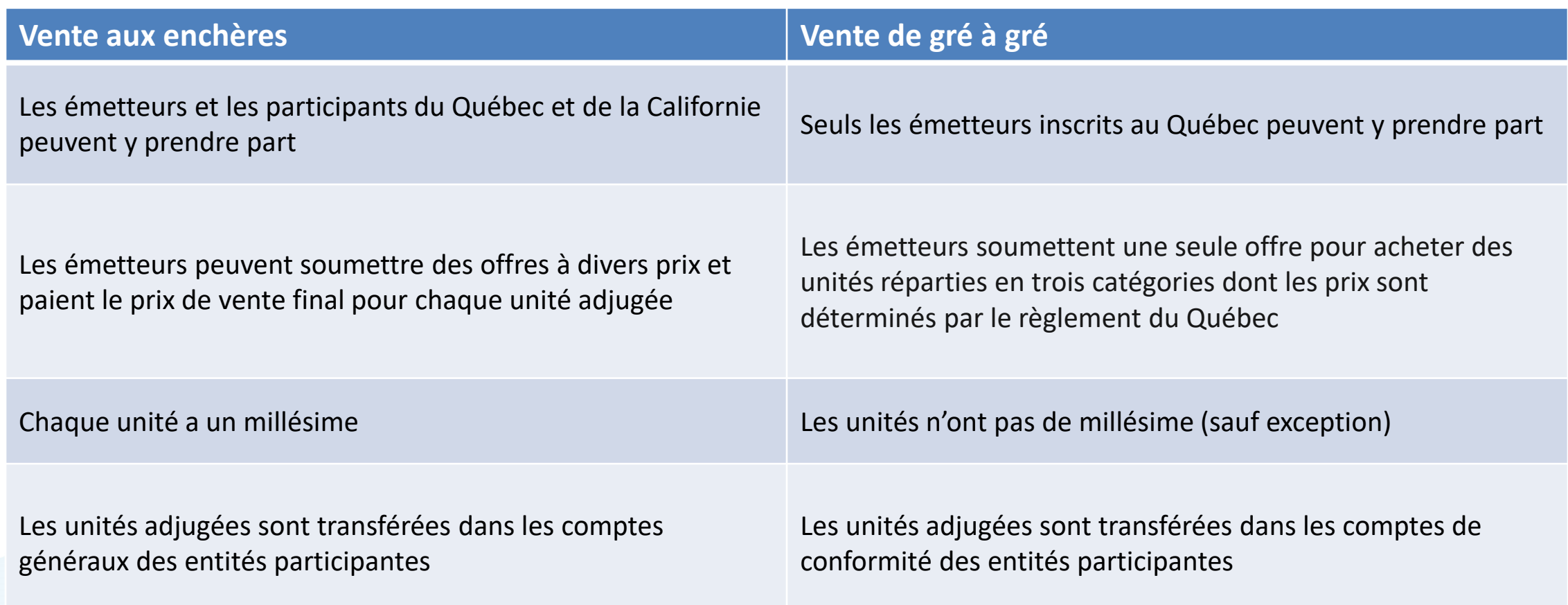

Votre

gouvernement

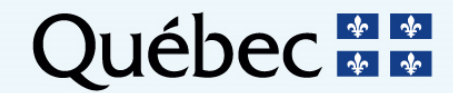

### **Calendrier de la vente de gré à gré**

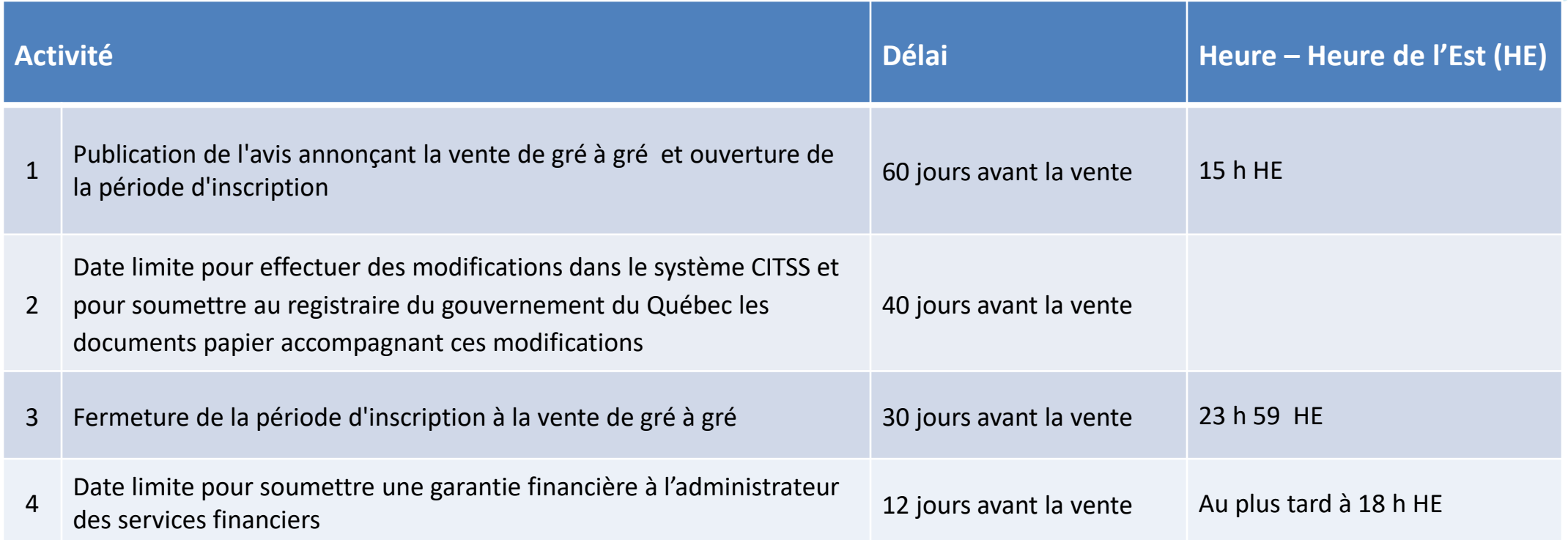

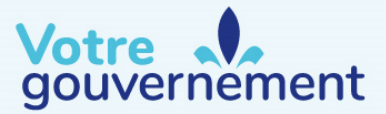

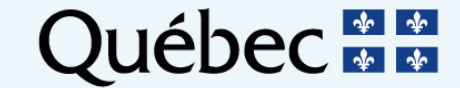

### **Calendrier de la vente de gré à gré**

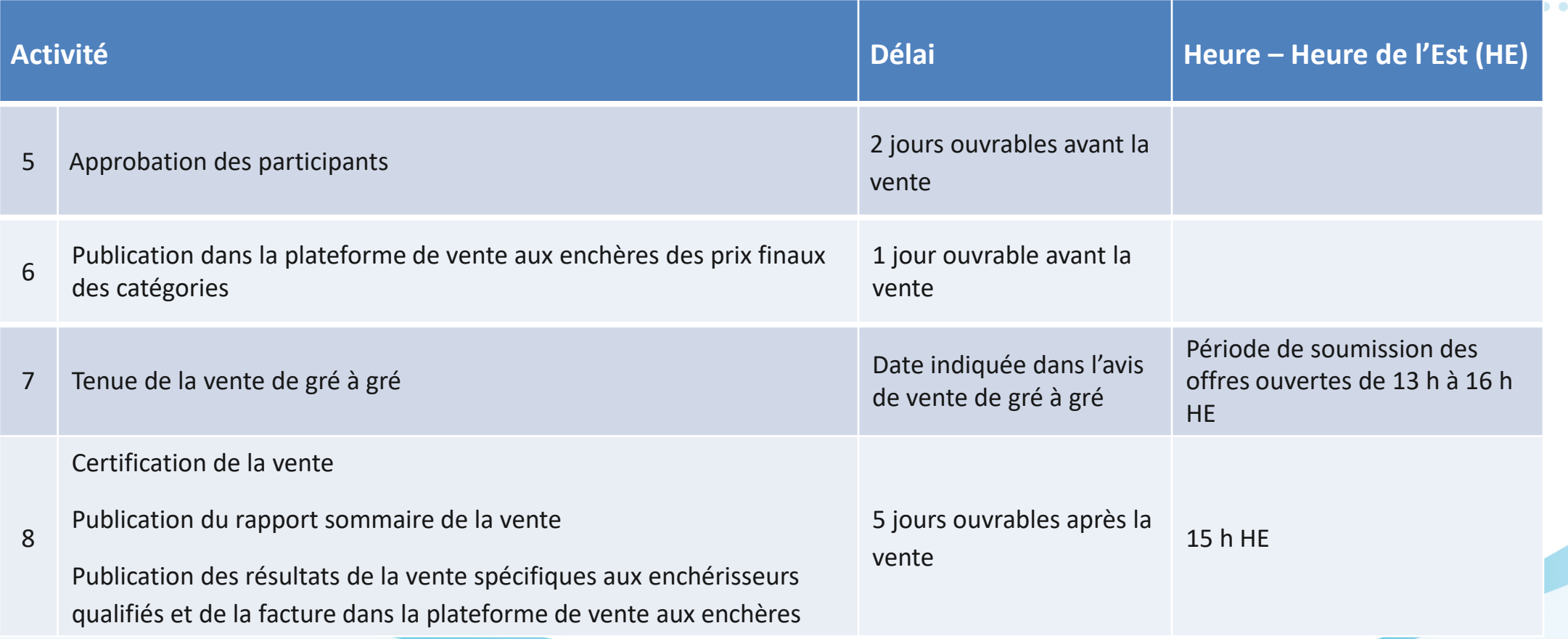

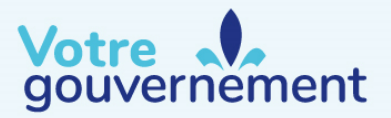

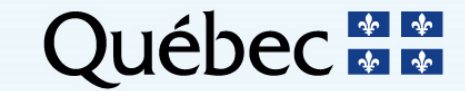

### **Calendrier de la vente de gré à gré**

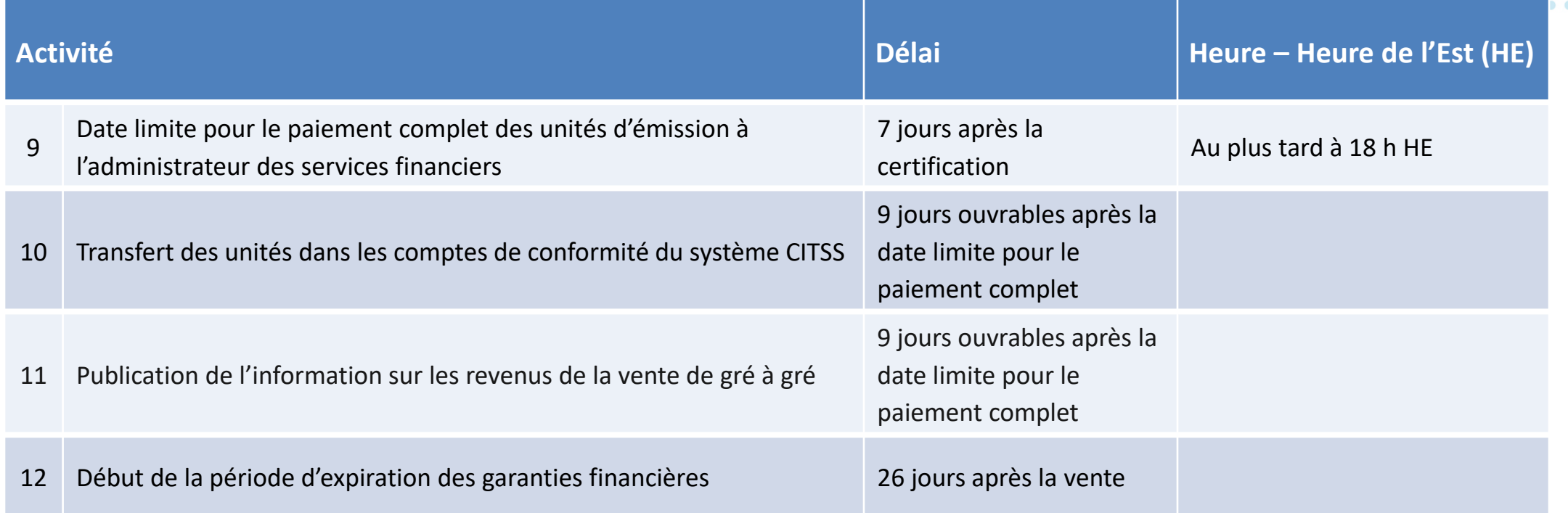

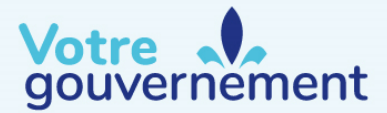

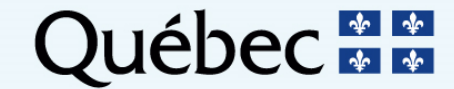

#### **Avis de vente de gré à gré**

Les avis de vente de gré à gré sont publiés sur le site Web du MELCC 60 jours avant chaque vente.

- L'avis de vente de gré à gré indique le calendrier suivi, le nombre d'unités d'émission de GES mises en vente, le format de la vente et les critères d'admissibilité à cette dernière.
- Le prix de vente de chaque catégorie d'unités est prédéterminé par le règlement du Québec. Les prix sont également publiés dans l'avis de vente de gré à gré.

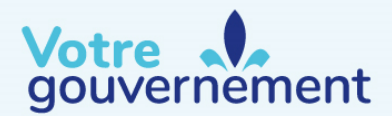

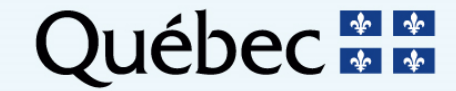

#### **Avis de vente de gré à gré**

Deux documents, publiés annuellement, fournissent de l'information supplémentaire :

- Le document « Exigences et instructions détaillées relatives aux ventes de gré à gré du ministre » fournit plus de détails sur les exigences administratives et les instructions à suivre pour soumettre la garantie financière et les paiements;
- Le document « Exemples de calculs sur les ventes de gré à gré du ministre » fournit des exemples de calculs concernant les limites (limite de possession, limite correspondant au besoin d'unités d'émission pour satisfaire à l'obligation de couverture, garantie financière). Il présente également des exemples de calculs qui permettent de comprendre la détermination du prix final de vente et la gestion des devises.

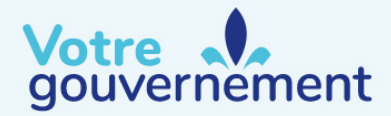

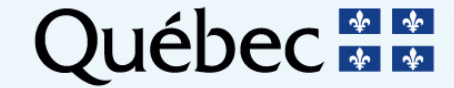

#### **Admissibilité**

- Pour être admissible à une vente de gré à gré, une entité doit répondre aux critères suivants :
	- Être un émetteur assujetti au règlement du Québec; et
	- Ne pas détenir, dans son compte général, d'unités d'émission pouvant être utilisées pour la couverture de ses émissions de GES de la période de conformité en cours.
- Les entités qui souhaitent participer à une vente de gré à gré du ministre doivent être inscrites dans le système de suivi des droits d'émission (CITSS) du Québec.

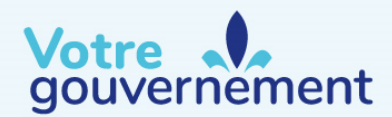

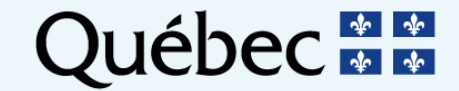

## **Administration d'une vente de gré à gré : Nombre d'unités mises en vente et prix des catégories**

Pour la vente de gré à gré du ministre de septembre 2021, le nombre d'unités et leurs prix sont les suivants :

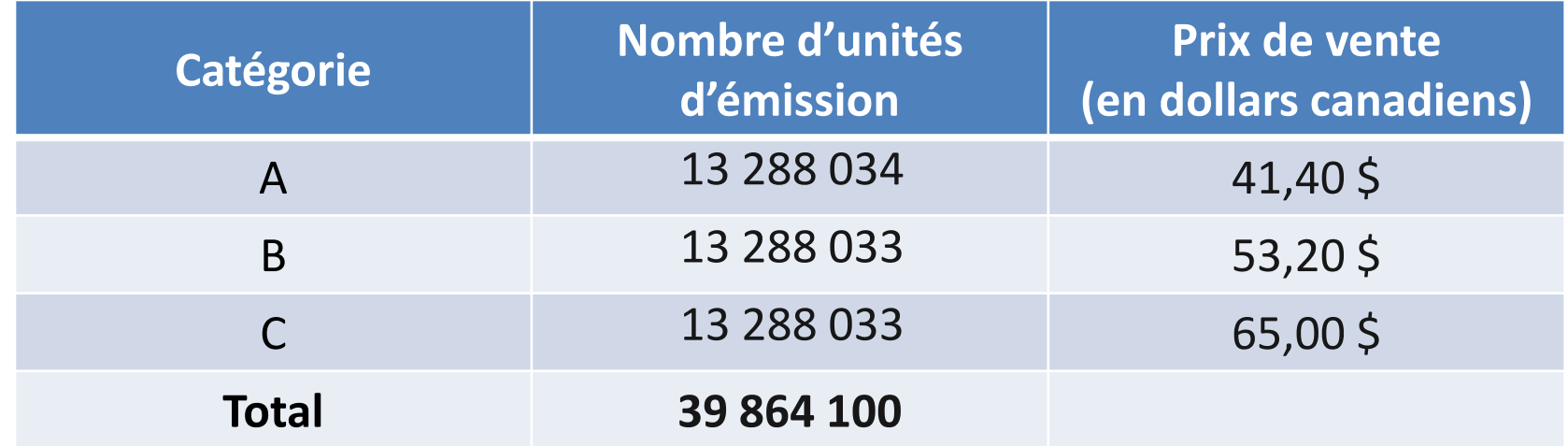

Ces unités d'émission proviennent de la réserve du ministre.

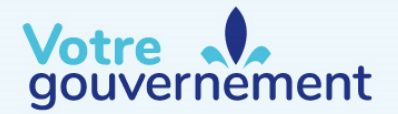

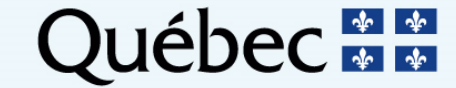

## **Administration d'une vente de gré à gré : Nombre d'unités mises en vente et prix des catégories**

Conformément au règlement du Québec, les unités d'émission sont vendues au plus élevé des prix en comparant les prix annuels des catégories du Québec avec les prix des catégories correspondantes fixés par des gouvernements partenaires, selon le taux de change moyen quotidien de la Banque du Canada publié sur le site Web de cette dernière, en vigueur la veille de la vente de gré à gré.

Les prix finaux des catégories sont les prix auxquels seront vendues les unités d'émission lors de la vente de gré à gré. Ils seront publiés sur la page d'accueil de la plateforme de vente aux enchères avant l'ouverture de la période de soumission des offres de la vente.

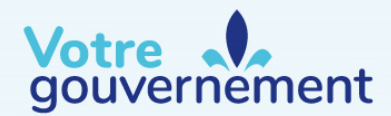

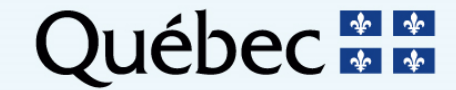

## **Administration d'une vente de gré à gré : plateforme de vente aux enchères**

Accès à la plateforme de vente aux enchères

- Pour accéder à la plateforme de vente aux enchères, un représentant de comptes principal (RCP) ou un représentant de comptes (RC) doit avoir un compte actif dans CITSS.
	- Il n'est pas nécessaire d'avoir un compte dans la plateforme de vente aux enchères pour accéder à CITSS;
	- Plus de détails sur l'obtention d'un compte dans la plateforme de vente aux enchères seront fournis à la section III de cette présentation.

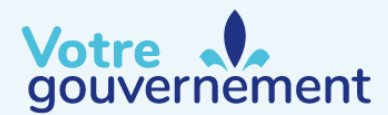

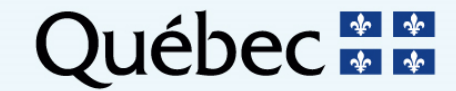

## **Administration d'une vente de gré à gré : système de suivi des droits d'émission (CITSS)**

- Différent de la plateforme de vente aux enchères, CITSS est une application Web (outil Internet) qui permet aux utilisateurs de gérer leurs unités d'émission de GES.
- Toute entité doit posséder un compte CITSS approuvé pour s'inscrire à une vente aux enchères ou à une vente de gré à gré.
- Les représentants des entreprises doivent être approuvés à titre de représentant de comptes principal (RCP) ou de représentant de comptes (RC) de l'entité afin de pouvoir effectuer les actions suivantes :
	- Soumettre, modifier ou annuler une inscription à une vente aux enchères ou à une vente de gré à gré;
	- Télécharger les instructions pour soumettre la garantie financière.

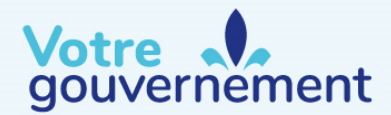

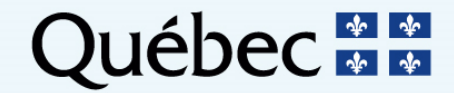

### **Section I Période de questions**

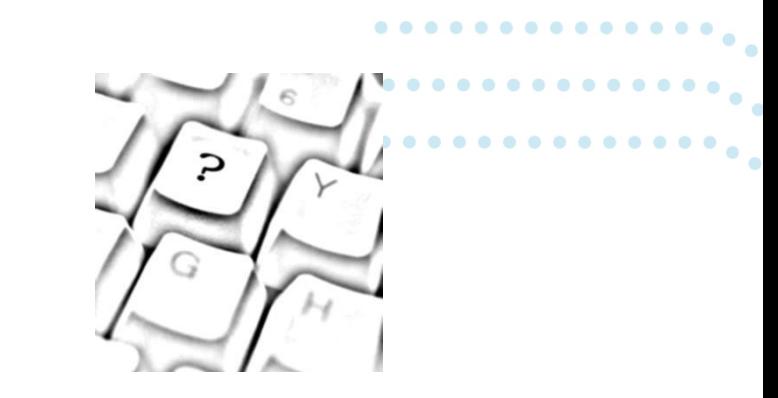

#### **Des questions?**

Nous allons maintenant prendre quelques minutes pour répondre à vos questions. Vous pouvez soumettre vos questions par clavardage.

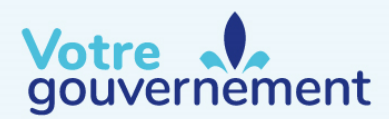

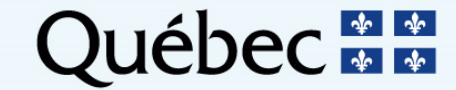

#### **Plan de la présentation**

#### ❖ **Section II : Processus d'inscription à une vente de gré à gré**

- Exigences administratives : compte dans le système CITSS
- Demande d'inscription à une vente de gré à gré
- Processus d'inscription à une vente de gré à gré
	- Étape 1 : Remplir et soumettre une demande d'inscription
	- Étape 2 : Soumettre la garantie financière
	- Étape 3 : Recevoir l'approbation de la demande d'inscription

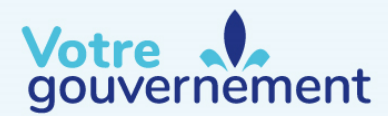

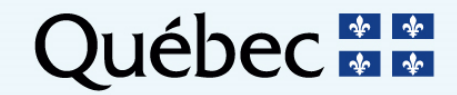

#### **Exigences administratives : compte dans le système CITSS**

- Afin de pouvoir participer à une vente de gré à gré, une entité doit être titulaire d'un compte d'émetteur approuvé dans le système CITSS.
- Les représentants de comptes d'une entité sont les seuls à pouvoir effectuer des actions au nom de cette dernière dans la plateforme de vente aux enchères. Ils peuvent, par exemple :
	- Soumettre des offres;
	- Accéder aux rapports dans la plateforme de vente aux enchères.

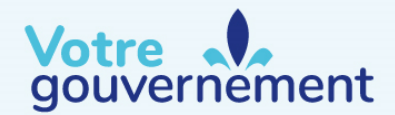

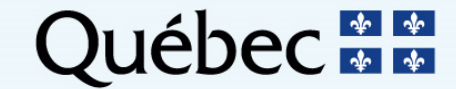

#### **Exigences administratives : compte dans le système CITSS**

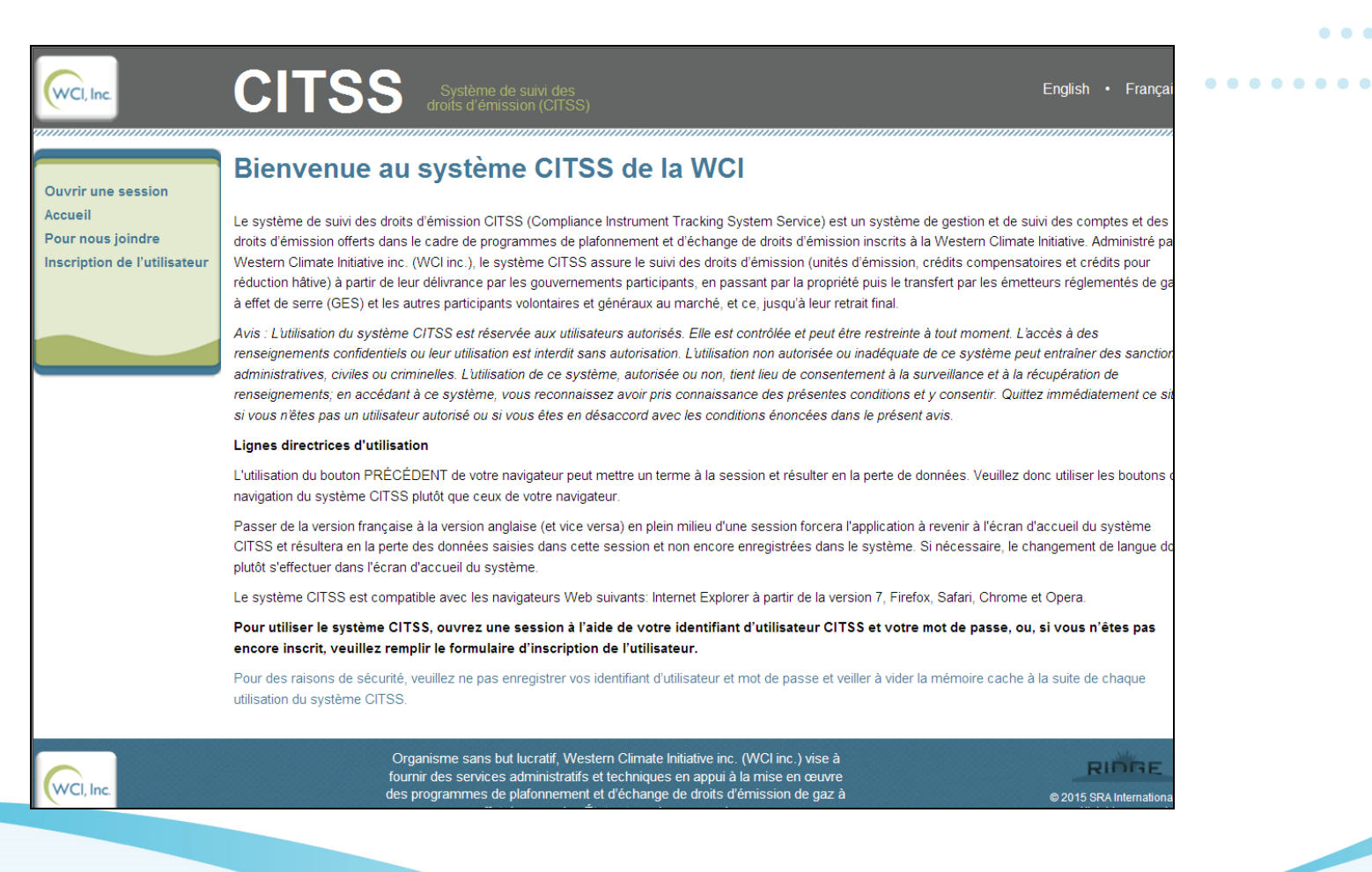

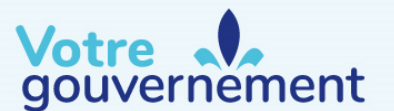

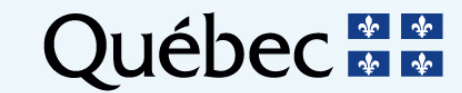

#### **Demande d'inscription à une vente de gré à gré**

- Pour qu'une entité puisse participer à une vente de gré à gré, un de ses représentants de comptes doit d'abord effectuer l'inscription de l'entité à l'évènement dans le système CITSS.
- Les informations d'inscription de l'entité demeurent enregistrées dans CITSS à la suite de l'approbation d'une demande, ce qui facilite son inscription à des événements futurs.
- En confirmant l'inscription de l'entité à une vente de gré à gré, le représentant de comptes accepte que les informations du compte CITSS de l'entité soient transmises à l'administrateur de la vente de gré à gré et à l'administrateur des services financiers.

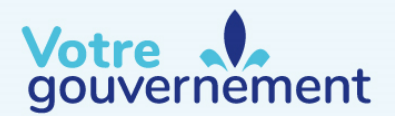

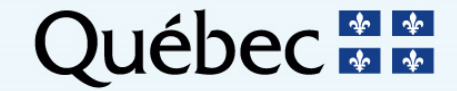

#### Étape 1. Remplir et soumettre une demande d'inscription

- La demande d'inscription doit être soumise dans CITSS par un représentant de comptes de l'entité avant la fin de la période d'inscription indiquée dans l'avis de vente de gré à gré.
- Appuyez sur le bouton « Inscription à un événement » dans l'onglet « Ventes du gouvernement » dans CITSS afin d'amorcer le processus d'inscription.

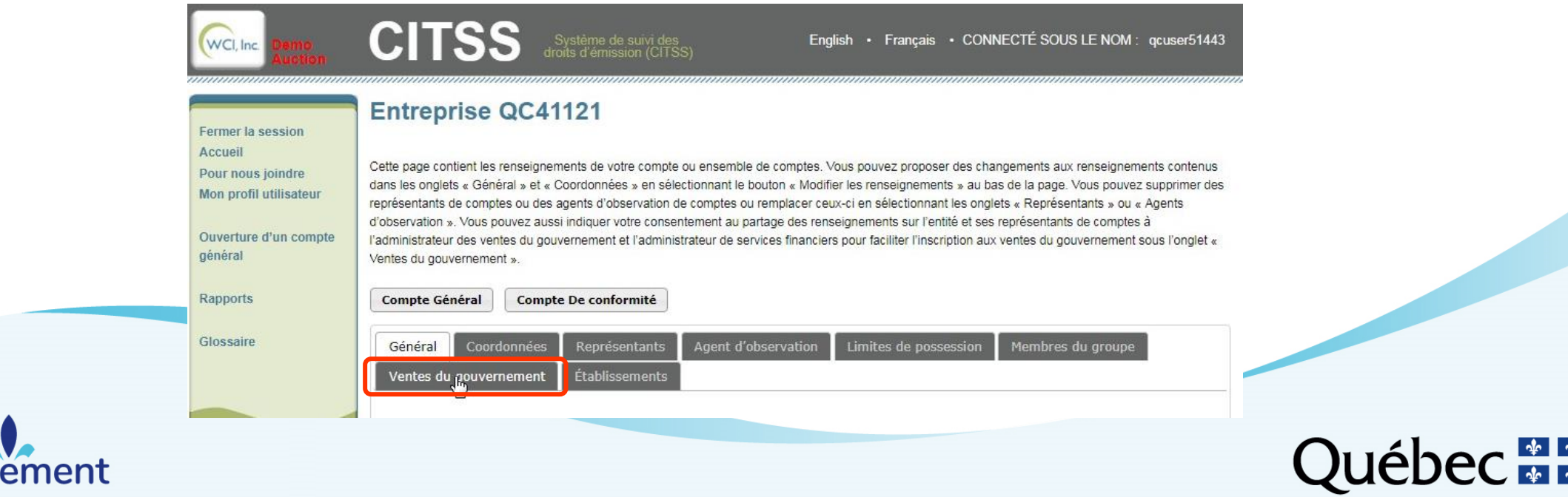

#### Étape 1. Remplir et soumettre une demande d'inscription

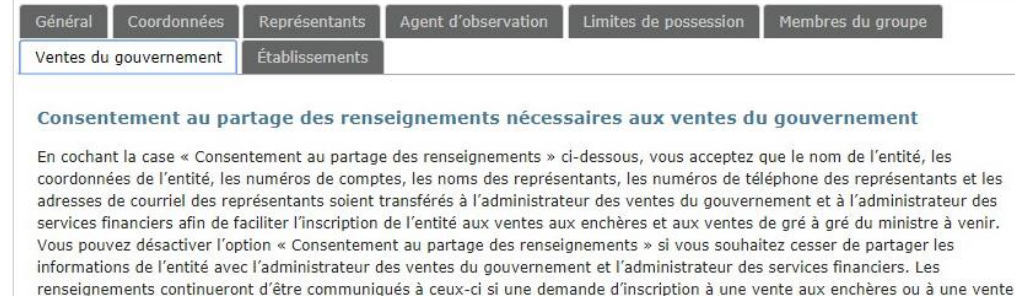

Consentement au partage  $\blacktriangledown$ des renseignements Modifié par Prénom71436 Nom71436 Date de la dernière mise à 2015-07-17 17:47:30 HAE iour

Soumettre

#### Inscription à un événement

de gré à gré du ministre est soumise.

Le bouton « Inscription à un événement » affiche ci-dessous si un événement à venir est ouvert pour l'inscription. Le bouton « Consulter les inscriptions aux événements » affiche si l'entité a soumis une inscription à un événement passé ou à venir.

Pour participer à un événement de vente aux enchères ou de vente de gré à gré du ministre, cliquez sur le bouton « Inscription à un événement » afin de soumettre une nouvelle demande d'inscription à un événement ou pour soumettre à nouveau les informations d'inscription en quise de confirmation d'intention de participation à un événement.

Le bouton « Consulter les inscriptions aux événements » permet de visualiser les inscriptions qui ont été soumises pour des événements passés ou à venir. Il permet également de modifier une demande d'inscription à un événement dont la période d'inscription est ouverte.

Inscription à un événement

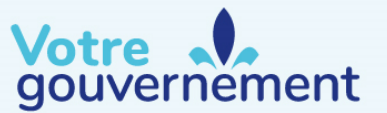

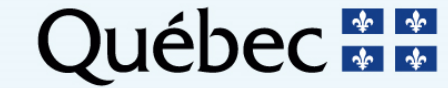

#### Étape 1. Remplir et soumettre une demande d'inscription

- La page « Créer une inscription à un événement/Confirmer les renseignements existants pour un événement » peut présenter jusqu'à six encadrés :
	- Renseignements sur les inscriptions à l'événement;
	- Types de garantie financière;
	- Instructions pour le retour de garanties financières sous forme de virement;
	- Instructions pour le retour de garanties financières sous forme de document;
	- Attestation;
	- Confirmer et soumettre.

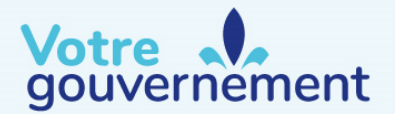

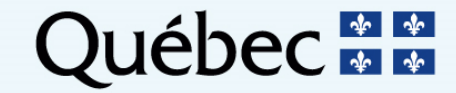

#### Étape 1. Remplir et soumettre une demande d'inscription Renseignements sur les inscriptions à l'événement

• Sélectionnez l'événement approprié dans le menu déroulant.

Créer une inscription à un événement/Confirmer les renseignements existants pour un événement

Cette page permet à un représentant de comptes de soumettre une nouvelle inscription d'une entité à une vente aux enchères ou à une vente de grê à grê du gouvernement ou de soumettre de nouveau l'inscription. Les champs obligatoires sont indiqués par un astérisque (\*). Les champs seront préremplis à partir des renseignements fournis lors de la plus récente inscription approuvée. Un représentant de comptes peut sélectionner un ou plusieurs types de garantie financière. Si une garantie financière sous forme de virement est sélectionnée, le représentant doit remplir les champs dans l'encadré « Instructions pour le retour de garanties financières sous forme de virement ». Si une garantie financière sous forme physique (autre que sous forme de virement) est sélectionnée, le représentant doit remplir les champs dans l'encadré « Instructions pour le retour de garanties financières sous forme physique ».

#### Garantie financière Attestation Soumettre

Renseignements d'inscription à l'événement

Numéro d'Identification d'entité QC992 **CITSS** 

Dénomination sociale Dawson Corp.

**Dénomination commerciale** 

Evenement

Sélectionner-

v

Yukon Account

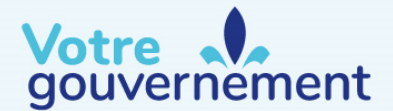

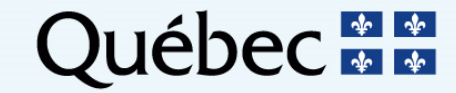

#### Étape 1. Remplir et soumettre une demande d'inscription Type de garantie financière

Les entités doivent soumettre, en dollars canadiens, l'une des formes de garantie financière suivantes ou une combinaison de celles-ci :

- Un montant sous forme de virement;
- Une lettre de crédit irrévocable émise par une banque ou une coopérative de services financiers titulaire d'un permis bancaire canadien;
- Une lettre de garantie émise par une banque ou une coopérative de services financiers titulaire d'un permis bancaire canadien.

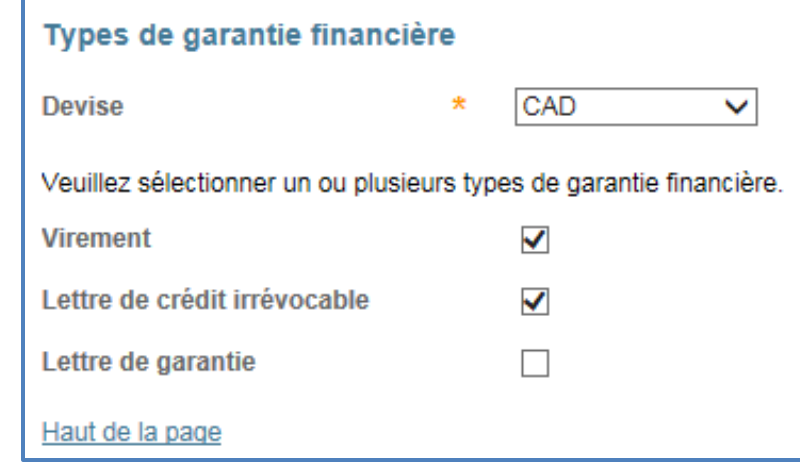

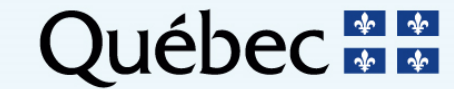

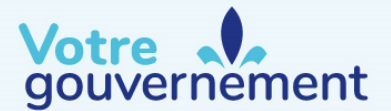

Étape 1. Remplir et soumettre une demande d'inscription

Instructions pour le retour de garanties financières sous forme de virement

#### Instructions pour le retour de garanties financières sous forme de virement

Si une garantie financière sous forme de virement est sélectionnée, des instructions doivent être fournies pour le retour des fonds par virement. Ces instructions nécessitent minimalement les champs suivants : nom de l'institution financière du bénéficiaire, numéro de routage ou code SWIFT / code BIC de l'institution financière du bénéficiaire, nom du compte du bénéficiaire, numéro de compte du bénéficiaire (2 saisies pour confirmation) et les quatre derniers caractères du numéro de compte du bénéficiaire. Une fois que l'inscription aura été soumise, seuls les quatre derniers caractères du numéro de compte du bénéficiaire seront affichés pour fins de confirmation lors d'événements subséquents.

#### Renseignements sur l'institution financière du bénéficiaire

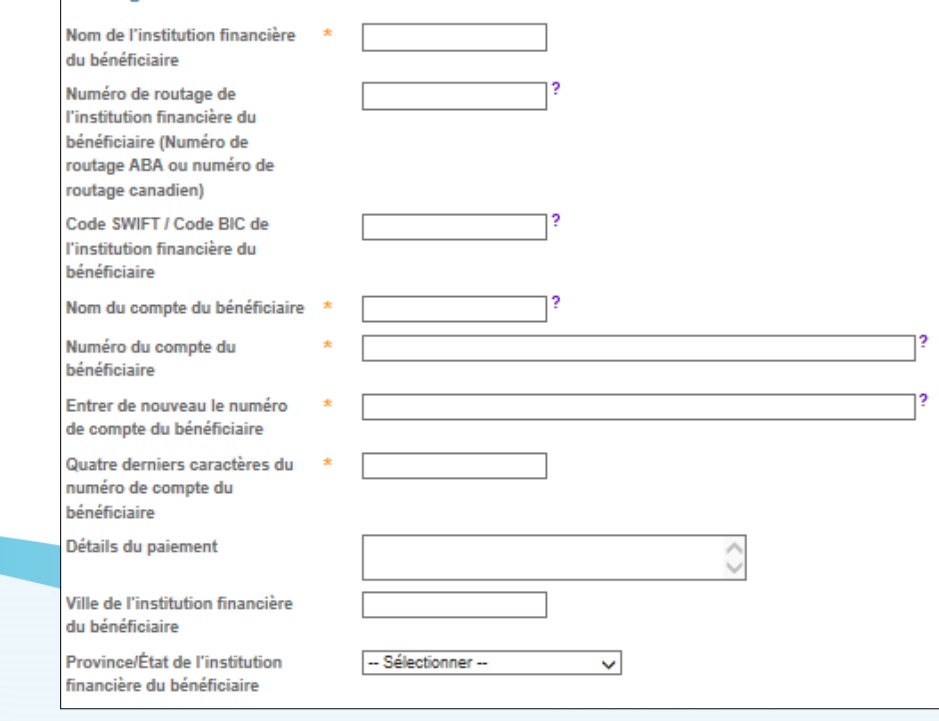

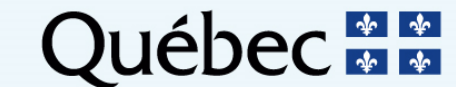

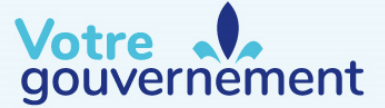

Étape 1. Remplir et soumettre une demande d'inscription Instructions pour le retour de garanties financières sous forme de virement

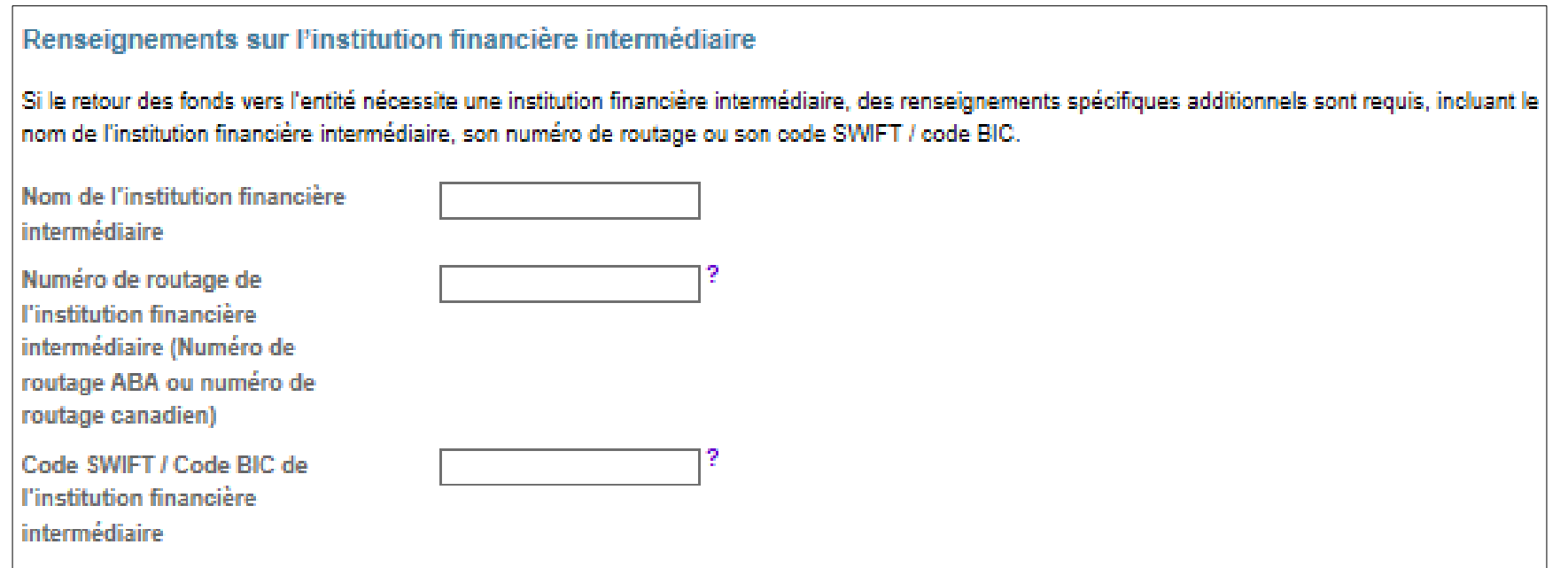

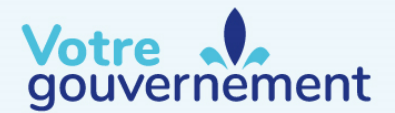

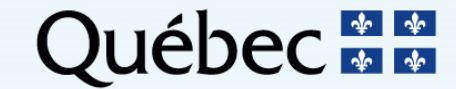

#### Étape 1. Remplir et soumettre une demande d'inscription Instructions pour le retour de garanties financières sous forme de document **Processus d'inscription à une vente de gré à gré**

#### Instructions pour le retour de garanties financières - Documents de garanties financières

Si un document de garantie financière est sélectionné, des instructions doivent être fournies pour le retour de celui-ci. Pour fournir les instructions de retour d'un document de garantie financière, tous les champs doivent être complétés. L'adresse de retour ne peut pas être une boîte postale puisque le document de garantie financière sera retourné par livraison nécessitant une signature afin de s'assurer de sa sécurité et de confirmer sa réception L'administrateur de services financiers retournera les documents de garantie financière soumis sous forme électronique en répondant au courriel auguel le document de garantie financière était joint

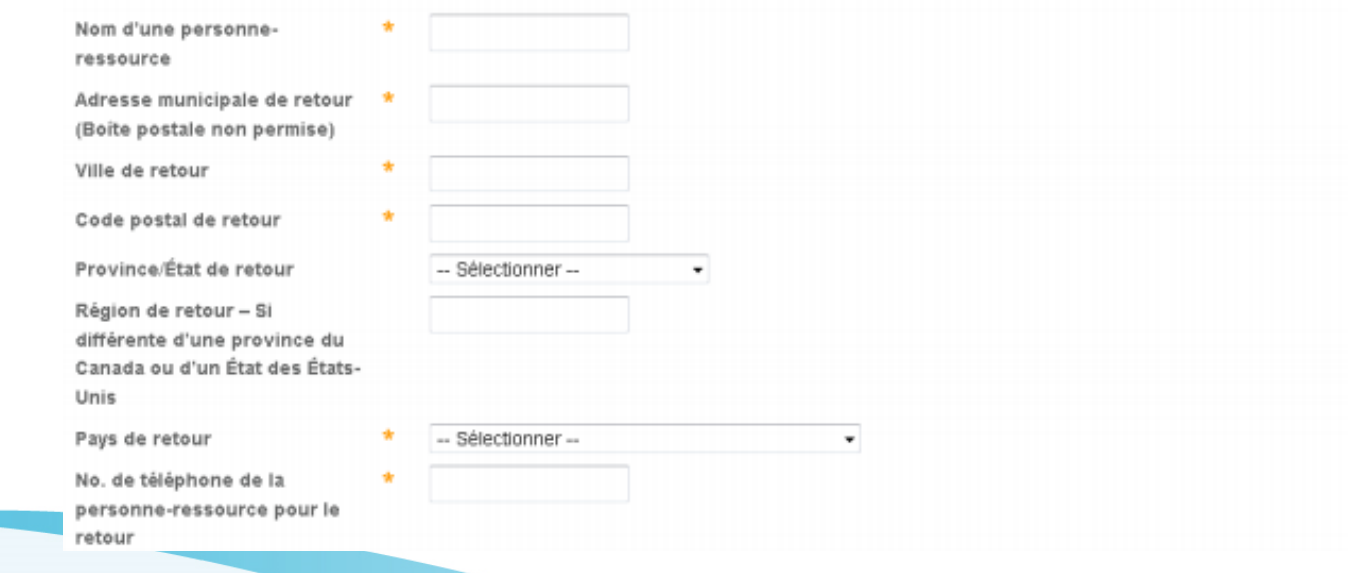

**Note** : Puisque la livraison en cas de retour nécessite une signature pour des raisons de sécurité,

une boîte postale ne peut pas être utilisée comme adresse de retour.

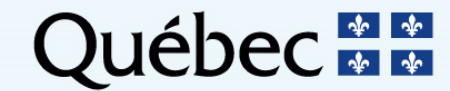

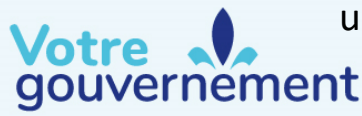

#### Étape 1. Remplir et soumettre une demande d'inscription Attestation

• Répondre à l'attestation

#### **Attestation**

Conformément au paragraphe 6 de l'article 10 du Règlement concernant le système de plafonnement et d'échange de droits d'émission de gaz à effet de serre du Québec (chapitre Q-2, r. 46.1), les représentants de comptes des entités qui détiennent un compte dans le système CITSS (Compliance Instrument Tracking System Service) doivent indiquer s'ils ont été déclarés coupables d'un acte criminel ou d'un acte détaillé à l'article 13 du Règlement (chapitre Q-2, r. 46.1) au cours des cinq années précédant la soumission des renseignements et des documents relatifs à cette attestation. Ils doivent aussi indiquer s'ils ont été déclarés coupables d'une infraction aux articles 28 à 31 du Règlement (chapitre Q-2, r. 46.1), à une loi fiscale, à la Loi sur les instruments dérivés (chapitre I-14.01), à la Loi sur les valeurs mobilières (chapitre V.1.1) ou à leurs règlements, sauf s'ils ont obtenu la réhabilitation ou le pardon. Enfin, ces individus doivent indiquer si un tribunal des États-Unis les a déclarés coupables d'un acte criminel ou d'une infraction visés par cette attestation qui, s'ils avaient été commis au Canada, auraient pu faire l'objet d'une poursuite pénale ou criminelle.

Lorsque le représentant choisit « Oui » en soumettant l'attestation, il affirme qu'il comprend les exigences de l'article 10, paragraphe 6, et celles des articles 28 à 31 du Règlement (chapitre Q-2, r. 46.1), et il atteste qu'il a été déclaré coupable d'une infraction relative à une loi fiscale, à la Loi sur les instruments dérivés (chapitre I-14.01), à la Loi sur les valeurs mobilières (chapitre V.1.1) ou à leurs règlements, à moins d'avoir obtenu la réhabilitation ou le pardon, ou qu'il a été déclaré coupable, par un tribunal des États-Unis, d'un acte criminel ou d'une infraction à une loi ou à un règlement afférent à cette attestation qui, s'ils avaient été commis au Canada, auraient pu faire l'objet d'une poursuite pénale ou criminelle.

Lorsque le représentant choisit « Non » en soumettant l'attestation, il affirme qu'il comprend les exigences de l'article 10, paragraphe 6, et celles des articles 28 à 31 du Règlement (chapitre Q-2, r. 46.1), et il atteste qu'il n'a pas été déclaré coupable d'une infraction aux lois et règlements énumérés plus haut par un tribunal du Canada et qu'il n'a fait l'obiet d'aucune poursuite pénale ou criminelle pour une infraction à une loi ou à un règlement similaires des États-Unis.

Réponse à l'attestation

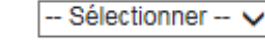

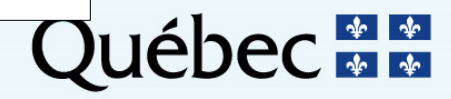

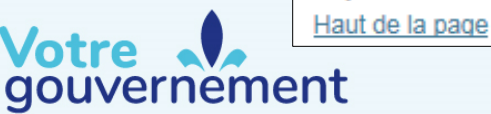

#### Étape 1. Remplir et soumettre une demande d'inscription Confirmer et soumettre

- Soumettez la demande d'inscription en entrant votre mot de passe, puis en cliquant sur « Confirmer ».
- En cliquant sur « Confirmer », vous consentez à ce que le nom de l'entité et ses coordonnées, les numéros de comptes, les noms des représentants et leurs numéros de téléphone, l'information sur la garantie financière et les adresses courriel des représentants soient transférés à l'administrateur de la vente de gré à gré du ministre et à l'administrateur des services financiers afin de faciliter la participation de l'entité à l'événement sélectionné.

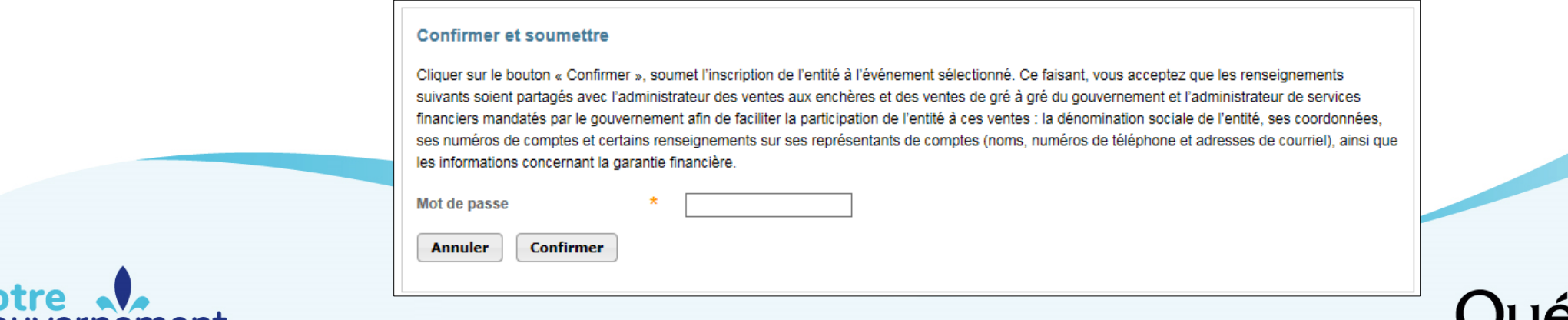

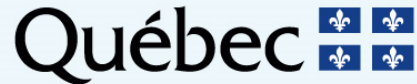

Étape 1. Remplir et soumettre une demande d'inscription

 Une fois que la demande d'inscription est soumise par un représentant de comptes de l'entité, le message suivant apparaît au haut de la page « Inscriptions aux événements » : « L'inscription à l'événement a été créée avec succès ».

> **Inscriptions aux événements** L'inscription à l'événement a été créée avec succès.

- Le représentant de comptes recevra également un courriel qui confirme la soumission de la demande d'inscription.
- **Toute demande d'inscription doit être soumise dans CITSS avant la date limite indiquée dans l'avis de vente de gré à gré.**

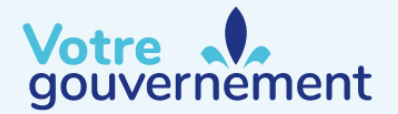

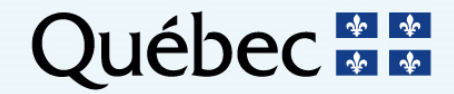

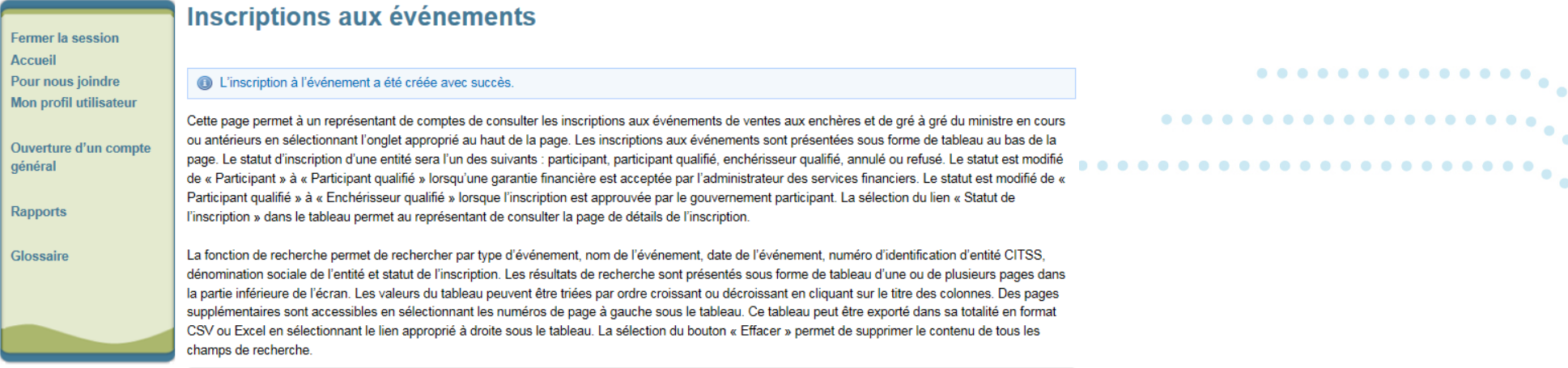

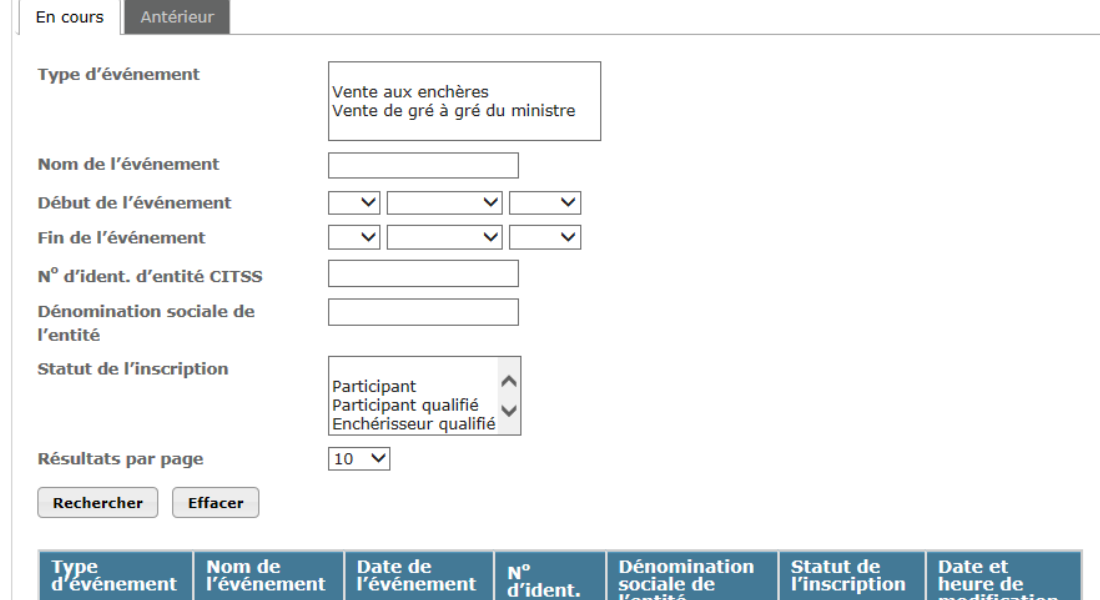

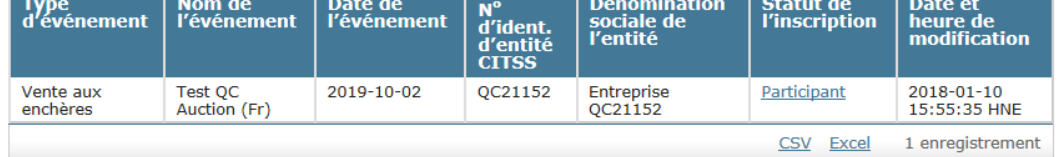

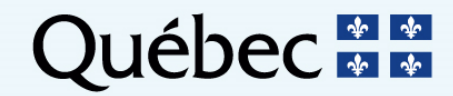

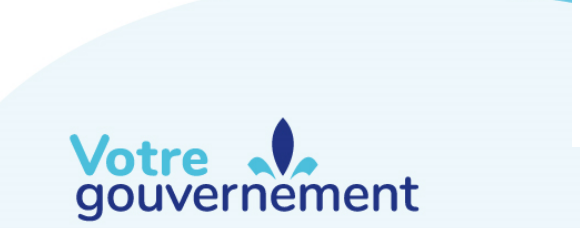

 $\mathbb{R}$ 

Étape 1. Remplir et soumettre une demande d'inscription

- Modifier la demande d'inscription
	- Le RC ou le RCP peut apporter des changements à une demande d'inscription déjà soumise jusqu'à la date de fermeture de la période d'inscription à la vente de gré à gré.
	- Pour voir et modifier une demande d'inscription déjà soumise, il faut cliquer sur le statut « Participant » situé dans la colonne « Statut de l'inscription ».

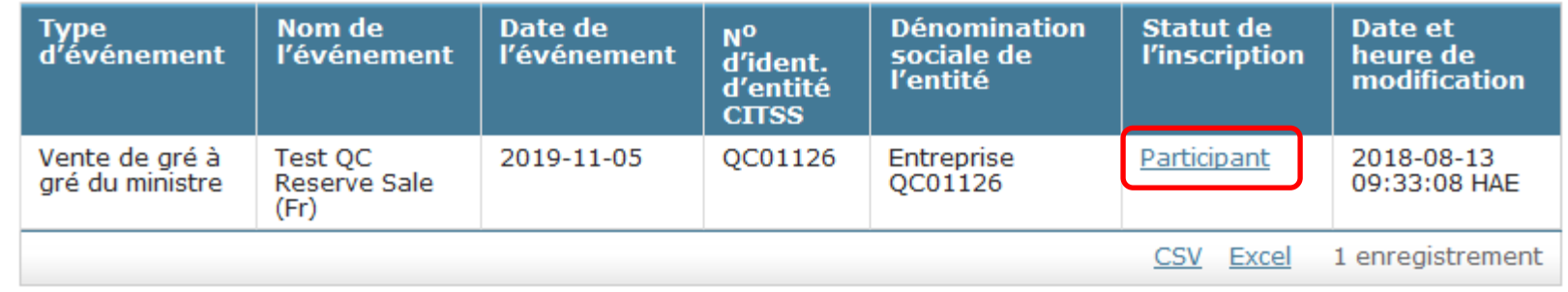

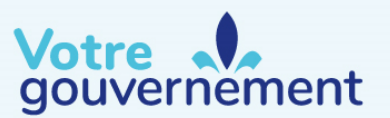

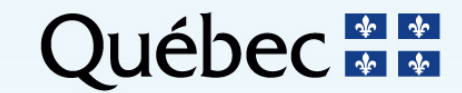

#### Étape 1. Remplir et soumettre une demande d'inscription

- Annuler la demande d'inscription
	- Un représentant de comptes principal ou un représentant de comptes peut aussi annuler une inscription à un événement si le demandeur n'a plus l'intention de participer à un événement à venir.
		- Pour annuler l'inscription à un événement, un représentant doit cliquer sur le bouton « Annuler l'inscription » au bas de la page d'inscription à un événement dans CITSS, puis cliquer sur « Oui » dans la fenêtre qui apparaît.
		- Une demande d'inscription peut être annulée n'importe quand avant d'avoir été approuvée ou refusée dans CITSS.

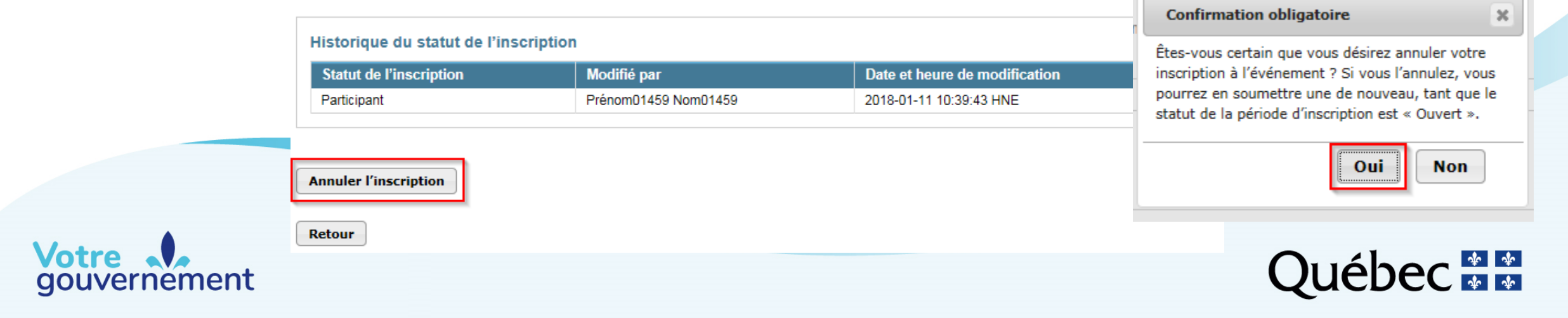

#### Étape 2. Soumettre la garantie financière

- Après s'être inscrite à la vente de gré à gré, une entité doit soumettre une garantie financière avant la date et l'heure limite indiquées dans l'avis de vente.
- Voici les étapes à suivre pour soumettre la garantie financière :
	- Le RCP et le ou les RC reçoivent un avis d'ouverture ou de vérification de compte envoyé par l'administrateur des services financiers;
	- Le RCP ou un RC télécharge la marche à suivre pour transmettre la garantie à l'administrateur des services financiers;
	- La garantie financière est soumise à l'administrateur des services financiers.
- L'administrateur des services financiers reçoit et administre toutes les garanties financières soumises.

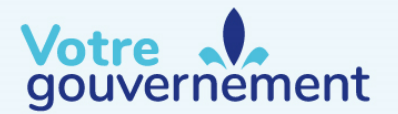

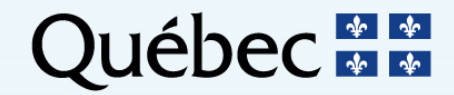

#### Étape 2. Soumettre la garantie financière

Réception d'un avis d'ouverture ou de vérification de compte bancaire

- Une fois que le représentant d'une entité a rempli sa demande d'inscription à la vente de gré à gré, l'administrateur des services financiers complète le processus
	- d'ouverture de compte bancaire (pour les nouveaux participants)
	- de confirmation du compte bancaire de l'entité (pour les anciens participants)
		- L'administrateur des services financiers ouvre et administre les comptes bancaires pour faciliter le processus de soumission des garanties financières et de paiement.
- De l'information supplémentaire peut être demandée par l'administrateur des services financiers pour compléter le processus d'ouverture du compte bancaire de l'entité

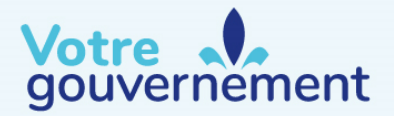

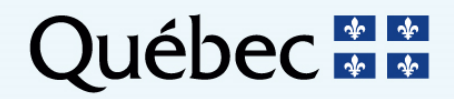
#### Étape 2. Soumettre la garantie financière Réception d'un avis d'ouverture ou de vérification de compte bancaire

- Une fois le compte bancaire de l'entité ouvert ou vérifié :
	- Le représentant de comptes de l'entité recevra un courriel de CITSS avec l'objet suivant : « Mise à jour dans le système CITSS des renseignements des services financiers »;
	- Après avoir reçu cette confirmation par courriel, le représentant de comptes peut accéder dans CITSS à la marche à suivre pour transmettre la garantie financière.

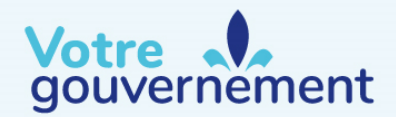

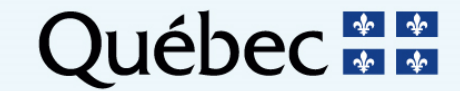

#### Étape 2. Soumettre la garantie financière Téléchargement des instructions pour soumettre la garantie financière

- Cette marche à suivre indique tous les renseignements nécessaires afin de soumettre la garantie financière, notamment :
	- Le nom du compte auprès de l'administrateur des services financiers;
	- Le numéro du compte auprès de l'administrateur des services financiers;
	- Les instructions de virement; et
	- Les directives concernant l'envoi des garanties financières physiques.
- De l'information supplémentaire est également disponible dans le document « Exigences et instructions détaillées relatives aux ventes de gré à gré du ministre ».

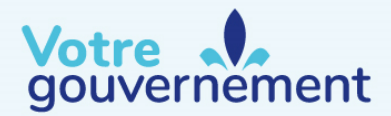

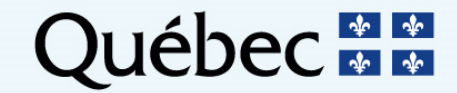

### Étape 2. Soumettre la garantie financière Téléchargement des instructions pour soumettre la garantie financière **Processus d'inscription à une vente de gré à gré**

#### **Rapports**

**Fermer la session Accueil** 

Pour nous joindre

aénéral

Rapports

Glossaire

Mon profil utilisateur

Ouverture d'un compte

Cette page permet à un utilisateur de consulter ou de télécharger les rapports de représentants. Ceux-ci fournissent des renseignements permettant la gestion des comptes CITSS par les utilisateurs. La plupart des rapports de représentants sont configurables, permettant ainsi aux utilisateurs de sélectionner différents critères afin de créer des rapports sur mesure.

L'historique des transferts liste les transferts de droits d'émission. Le rapport d'audit sur les transferts présente des informations supplémentaires qui sont utiles pour supporter un audit des transferts. Le rapport sur les soldes de comptes des entités fournit le solde des comptes. Le relevé de compte mensuel présente un état du solde des comptes et des transferts pour un mois précis. Le rapport d'émissions liste les émissions des établissements. Le rapport de quantité correspondant à l'aiustement présente la quantité correspondant à l'aiustement des unités d'émission allouées par année. Le rapport des obligations de conformité présente les renseignements détaillés et le statut des obligations de conformité approuvées courantes et antérieures. Le rapport des obligations de conformité (extraction de données) présente les obligations de conformité approuvées. Le rapport des droits d'émission valables pour la déduction présente la liste des droits d'émission pouvant être utilisés en fonction du type et de la période d'obligation sélectionnés. Le rapport des notifications fournit des renseignements sur les notifications courantes ou antérieures.

Pour créer un rapport de représentants, cliquez sur le bouton « Continuer » du rapport concerné dans la colonne « Action » à droite. Le système CITSS va ouvrir une page de rapport permettant d'entrer des critères de recherche propre au rapport sélectionné

#### Rapports sur les soldes et les transferts

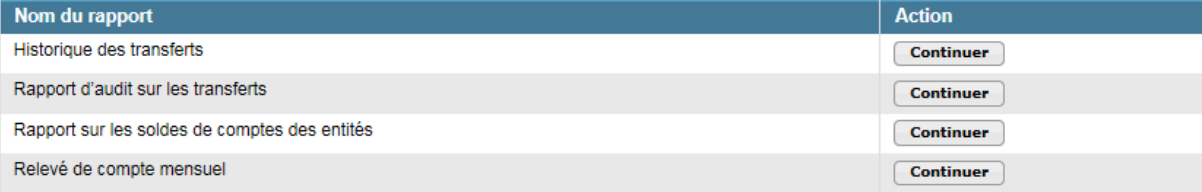

**Action Continuer** 

#### Rapports d'événements

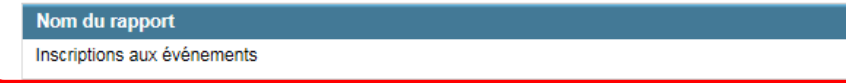

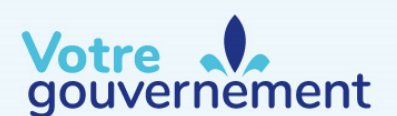

## Étape 2. Soumettre la garantie financière

Téléchargement des instructions pour soumettre la garantie financière

• À la page « Inscriptions aux événements », dans l'onglet « En cours », on doit cliquer sur le statut de l'inscription pour voir les détails de l'inscription.

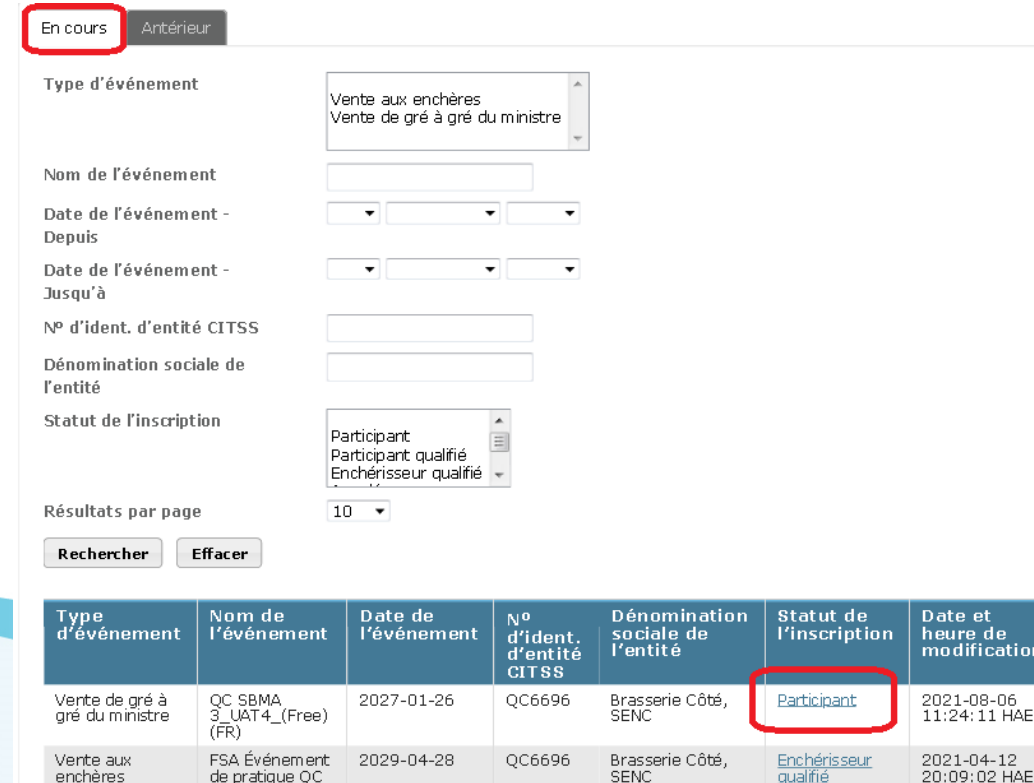

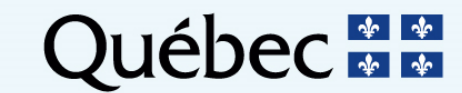

et<br>: de<br>fication

 $04 - 12$ 

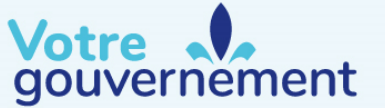

#### Étape 2. Soumettre la garantie financière

Téléchargement des instructions pour soumettre la garantie financière

• À la page « Détails de l'inscriptions aux événements », on doit cliquer sur le bouton « Générer les instructions pour soumettre la garantie financière ».

### **Fermer la session** Accueil Pour nous joindre Mon profil utilisateur Ouverture d'un compte général **Rapports** Glossaire

#### Détails sur l'inscription à l'événement

**Modifier l'inscription** 

Cette page permet à un représentant de comptes de consulter les instructions pour soumettre la garantie financière en cliquant sur le bouton « Générer les instructions pour soumettre la garantie financière ».

Cette page permet aussi à un représentant de comptes de consulter et de modifier les détails d'une inscription soumise pour un événement. Un représentant peut soumettre des modifications aux renseignements d'une inscription pendant la période d'inscription en cliquant sur le bouton « Modifier l'inscription ». L'annulation d'une inscription peut s'effectuer avant qu'elle soit approuvée ou refusée en cliquant sur le bouton « Annuler l'inscription » au bas de la page. Soumettre de nouveau une inscription s'effectue en cliquant le bouton « Resoumettre l'inscription » qui apparaît au bas de la page durant la période d'inscription si une inscription a été annulée précédemment.

Après la fermeture de la période d'inscription, un bouton « Modifier le retour de garantie financière » sera disponible au haut de la page. Un représentant peul ainsi modifier les instructions pour le retour de la garantie financière entre la période de fermeture de la période d'inscription et la fin de l'événement de vente aux enchères ou de gré à gré du ministre.

Générer les instructions pour soumettre la garantie financière

Renseignements sur l'inscription à l'événement

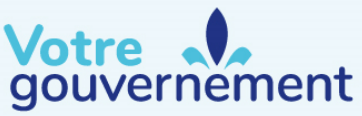

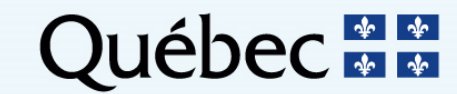

#### Étape 2. Soumettre la garantie financière Téléchargement des instructions pour soumettre la garantie financière **Processus d'inscription à une vente de gré à gré**

Instructions pour soumettre une garantie financière pour un événement

Les instructions pour soumettre la garantie financière contiennent les renseignements requis pour soumettre une garantie financière et pour soumettre le paiement des unités adjugées après un événement de vente aux enchères ou de gré à gré du ministre. Les instructions incluent des instructions de virement pour transférer électroniquement les fonds et des instructions pour soumettre une garantie sous forme physique. Le numéro de compte auprès de l'administrateur de services financiers sera rempli une fois que l'administrateur des services financiers aura établi ou vérifié le compte auprès des services financiers de l'entité. Le numéro de compte auprès de l'administrateur de services financiers de l'entité sera reporté à la fois dans le champ « Numéro de compte auprès de l'administrateur de services financiers » et « Port » une fois que l'administrateur des services financiers aura établi ou vérifié le compte de **Pontité** 

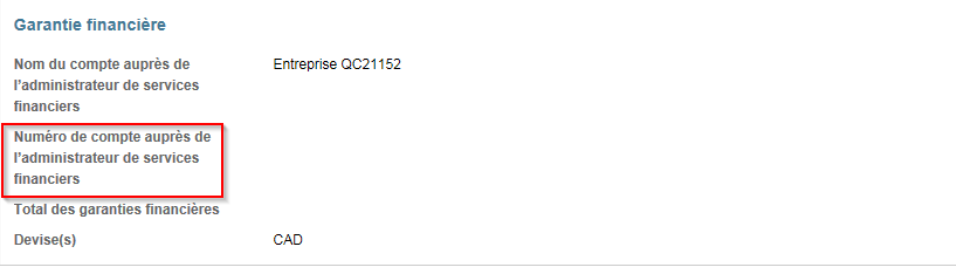

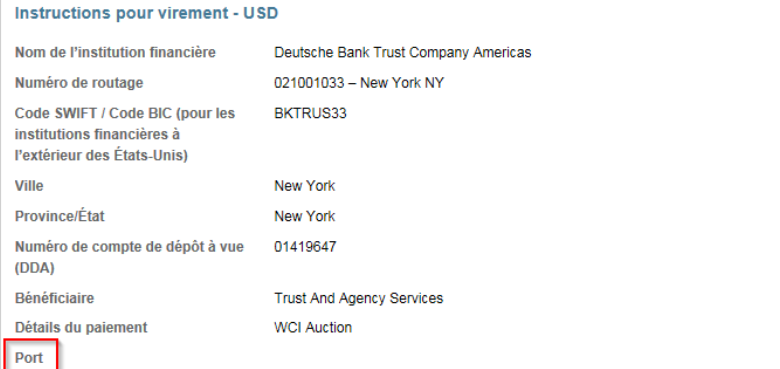

#### Note :

Dans cet exemple, les champs réservés aux numéros de port et de compte auprès de l'administrateur des services financiers n'ont pas été remplis.

Ceux-ci resteront vides jusqu'à ce que le numéro de compte de services financiers soit téléchargé dans CITSS.

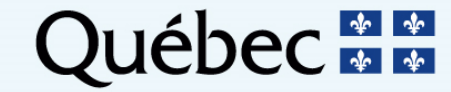

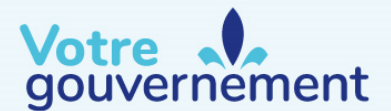

# Étape 2. Soumettre la garantie financière

Soumettre la garantie financière à l'administrateur des services financiers

- Avant de soumettre une garantie financière, il faut en déterminer le montant.
	- Ce montant servira à établir la limite applicable à la vente de gré à gré.
	- Il doit être au moins égal à la valeur maximale de l'offre à soumettre.
		- Des exemples sont présentés dans le document « Exemples de calculs sur les ventes de gré à gré du ministre ».
	- Les garanties financières doivent être valides pour une période minimale de 26 jours à compter de la date de la vente.

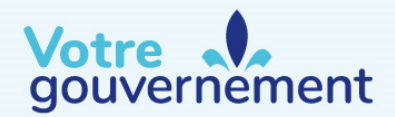

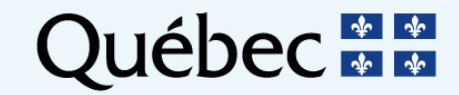

#### Étape 2. Soumettre la garantie financière Soumettre la garantie financière à l'administrateur des services financiers

#### **Soumission d'une garantie financière sous forme de virement**

- Les virements doivent être reçus par l'administrateur des services financiers au plus tard à la date et à l'heure limite indiquées dans l'avis de vente de gré à gré.
- Pour les entités québécoises, il s'agit d'un transfert de fonds international auquel sont associés des frais. Si les frais ne sont pas tous acquittés à l'avance, ils seront prélevés sur le montant transféré.
- Les instructions pour soumettre une garantie financière sous forme de virement sont accessibles à partir du système CITSS.
- Pour de l'information supplémentaire, consultez le document « Exigences et instructions détaillées relatives aux ventes de gré à gré du ministre ».

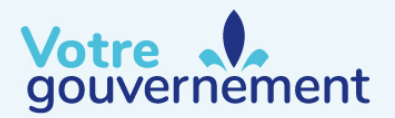

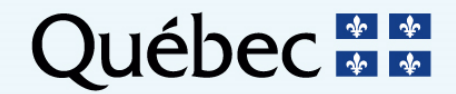

#### Étape 2. Soumettre la garantie financière Soumettre la garantie financière à l'administrateur des services financiers

**Soumission d'un document de garantie financière (lettre de crédit ou lettre de garantie)**

- Le document de garantie financière doit être reçu par l'administrateur des services financiers dans sa version finale au plus tard à la date et à l'heure limite indiquées dans l'avis de vente de gré à gré.
- Les entités du Québec peuvent utiliser les formes suivantes de document de garantie financière :
	- Lettre de crédit irrévocable;
	- Lettre de garantie.
- Les exigences applicables sont décrites dans le document « Exigences et instructions détaillées relatives aux ventes de gré à gré du ministre».

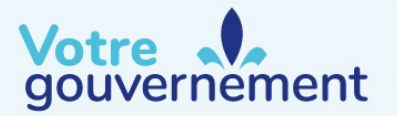

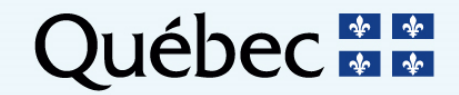

#### Étape 2. Soumettre la garantie financière Soumettre la garantie financière à l'administrateur des services financiers

#### **Soumission d'un document de garantie financière (lettre de crédit ou lettre de garantie)**

- L'entité qui a recours à une garantie financière sous forme de document est invitée à en soumettre un spécimen à l'administrateur des services financiers pour validation.
- Il est préférable de soumettre les documents suffisamment longtemps avant la date limite pour qu'il soit possible de les modifier, le cas échéant.
- Les garanties financières physiques doivent être soumises en anglais ou en français.
- Il est important de fournir des coordonnées exactes et complètes pour assurer la réception de la garantie financière physique par l'administrateur des services financiers.

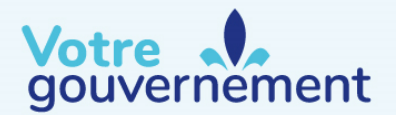

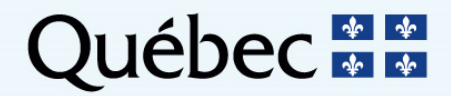

Étape 2. Soumettre la garantie financière Soumettre la garantie financière à l'administrateur des services financiers

#### **Envoi d'une garantie financière par courriel**

- Pas obligatoire
- Mettre les personnes concernées en CC
- Inclure le paragraphe anglais dans votre courriel
	- Courriels de rappels envoyés aux RC/RCP/AOC
	- Exigences et instructions détaillées relatives aux ventes de gré à gré du ministre, section 3.2
	- Instructions CITSS

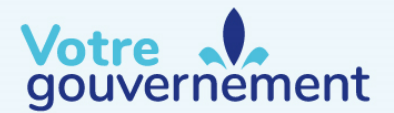

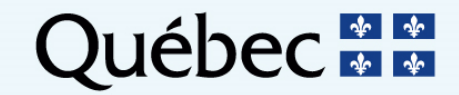

#### Étape 2. Soumettre la garantie financière Soumettre la garantie financière à l'administrateur des services financiers

#### **Analyse de la garantie financière**

- L'administrateur des services financiers analyse la garantie financière et signale toute lacune à l'entité. L'entité devra ensuite faire le suivi nécessaire avec son institution financière.
- S'il faut modifier une garantie financière :
	- L'administrateur des services financiers en avise l'entité;
	- L'entité demande à son institution financière d'apporter les modifications requises;
	- Le document révisé *doit* parvenir à l'administrateur des services financiers avant la date limite de soumission d'une garantie financière.

• Si la garantie financière doit être modifiée, l'entité doit communiquer avec l'administrateur des services financiers.

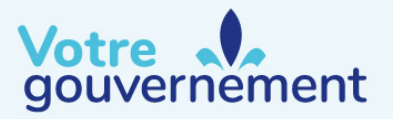

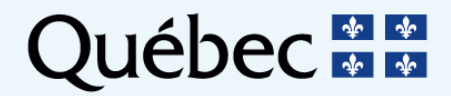

#### Étape 2. Soumettre la garantie financière Soumettre la garantie financière à l'administrateur des services financiers

- Dans tous les cas, l'entité doit soumettre sa garantie financière finale avant la date et l'heure limite indiquées dans l'avis de vente de gré à gré. Tous les amendements nécessaires doivent être faits et soumis à l'administrateur des services financiers *avant* la date limite.
- Il incombe à l'entité de bien adresser l'envoi de toute garantie financière sous forme de document et de bien suivre les instructions, dans le cas d'un virement.
- Il est conseillé de vérifier si l'administrateur des services financiers a bien reçu la garantie financière.

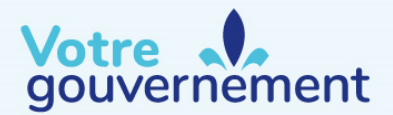

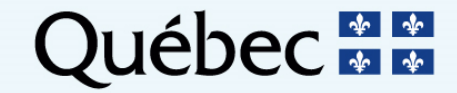

#### Étape 2. Soumettre la garantie financière Soumettre la garantie financière à l'administrateur des services financiers

- Une fois que la garantie financière est reçue, révisée et acceptée par l'administrateur des services financiers :
	- Les représentants de comptes recevront un courriel du système CITSS avec l'objet suivant : « Mise à jour dans le système CITSS des renseignements des services financiers »;
	- Ils peuvent alors vérifier le statut de leur demande d'inscription dans CITSS;
	- Le statut de la demande passera de « Participant » à « Participant qualifié »;
	- La section « Données de limites applicables » de la page « Détails sur l'inscription à l'événement » dans CITSS affichera le montant total de la garantie financière transmise à l'administrateur des services financiers.
- Le non-respect de la date et de l'heure limites indiquées dans l'avis de vente de gré à gré entraîne le rejet de la demande d'inscription.

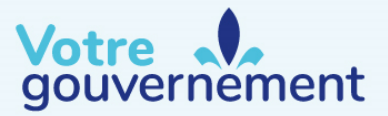

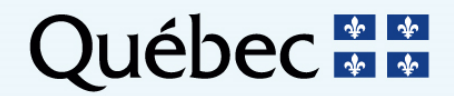

Étape 3. Recevoir l'approbation de la demande d'inscription à une vente de gré à gré

- À la date indiquée dans l'avis de vente de gré à gré, chacune des demandes d'inscription à l'événement sera soit approuvée, soit rejetée par le gouvernement participant.
- Les représentants de comptes de chaque entité qui a fait une demande recevront un courriel du système CITSS les informant du changement de statut de l'inscription.
- Ils pourront donc vérifier le statut de leur demande dans CITSS :
	- Les entités dont la demande est approuvée auront le statut « Enchérisseur qualifié »;
	- Les entités dont la demande est rejetée auront le statut « Rejetée ».

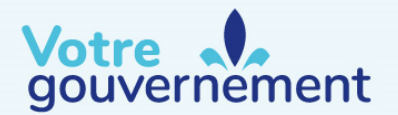

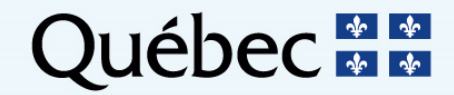

## **Section II Période de questions**

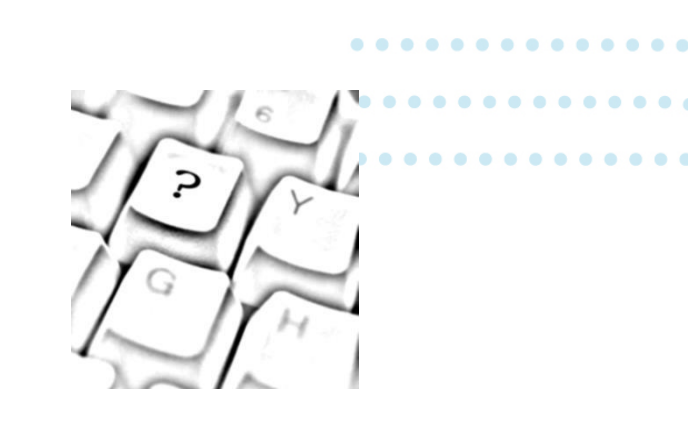

#### **Questions?**

Nous allons maintenant prendre quelques minutes pour répondre à vos questions. Vous pouvez soumettre vos questions par clavardage.

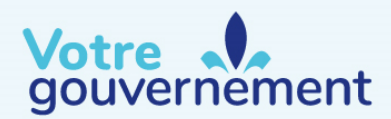

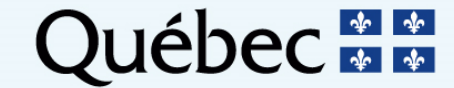

#### **Plan de la présentation**

- ❖ **Section III : Participation et soumission d'une offre**
	- Accès à la plateforme de vente aux enchères
		- **Activation de l'accès à la nouvelle plateforme de vente aux enchères (tous les participants)**
	- Soumission d'une offre
		- Saisie manuelle d'une offre
		- Modification d'une offre
		- Suppression d'une offre
		- Confirmation de saisie d'une offre : le rapport de vérification des offres
	- Limites associées à une offre
		- Montant de la garantie financière
		- Limite de possession
		- Limite correspondant au besoin d'unités d'émission pour satisfaire à l'obligation de couverture des émissions

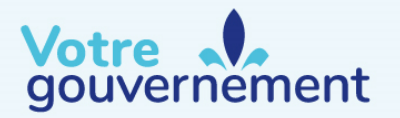

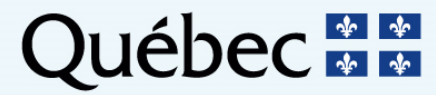

- La plateforme de vente aux enchères permet aux représentants de comptes des enchérisseurs qualifiés (RCP ou RC) de télécharger les modèles d'offres, de soumettre des offres, de consulter les résultats et de télécharger des rapports de vente aux enchères ou de vente de gré à gré.
- **Comme il s'agit d'une nouvelle plateforme de vente aux enchères, chaque représentant de comptes d'un enchérisseur qualifié doit activer son accès à la plateforme de vente aux enchères afin de pouvoir soumettre une offre en son nom.**
	- **Tous les représentant de comptes d'une entité inscrite au SPEDE ayant déjà participé à une vente aux enchères ont reçu un courriel de la nouvelle plateforme le 12 juillet 2021, date de mise en ligne de la nouvelle plateforme.**
	- **Ce lien est valide pour une durée de 24 heures.**
		- **Si ce lien est expiré au moment où vous tentez de l'utiliser, veuillez nous contacter pour convenir d'un moment opportun pour vous envoyer un nouveau lien d'activation.**

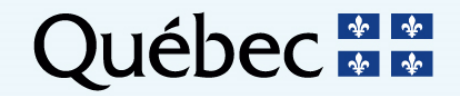

Créer un compte dans la Plateforme de vente aux enchères de WCI, inc.

Bonjour,

Nous vous invitons à activer votre compte dans la Plateforme de vente aux enchères de WCI, inc.

Pour activer votre compte, veuillez cliquer sur le lien ci-dessous :

#### **Lien d'activation**

Après avoir cliqué sur ce lien, vous serez redirigé vers une page vous permettant de choisir vos données d'accès.

Si le lien ci-dessus ne fonctionne pas, veuillez le copier et le coller dans la barre d'adresse de votre navigateur ou d'un autre navigateur. Veuillez noter que ce lien expirera dans 24 heures.

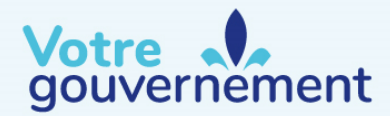

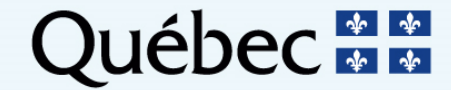

- L'information du compte CITSS est transmise à l'administrateur des ventes aux enchères sur une base quotidienne.
- Les nouveaux représentants dans CITSS (RCP et RC) d'une entité qui a déjà été enchérisseuse qualifiée à une vente aux enchères passée ou qui a soumis une demande d'inscription à un événement à venir seront invités à activer un compte dans la plateforme de vente aux enchères.
	- Au plus tard 24 heures après avoir été approuvé dans CITSS par le registraire du gouvernement participant, le représentant recevra un courriel à ce sujet.
	- Ce courriel contiendra un lien permettant à l'utilisateur d'activer un compte dans la plateforme de vente aux enchères et de définir une phrase secrète et des questions de sécurité.
	- Le courriel sera envoyé à l'adresse courriel inscrite par l'utilisateur dans le système CITSS.
	- Cette adresse courriel servira également de nom d'utilisateur dans la plateforme de vente aux enchères.
	- Le lien d'activation ne pourra être utilisé qu'une seule fois, et il expirera après un délai de 24 heures.
	- Passé le délai de 24 heures, un nouveau lien d'activation pourra être demandé par courriel à l'adresse [EncheresGES-qc@environnement.gouv.qc.ca.](mailto:EncheresGES-qc@environnement.gouv.qc.ca)

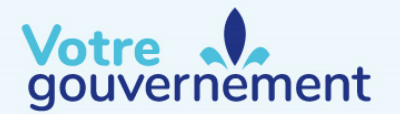

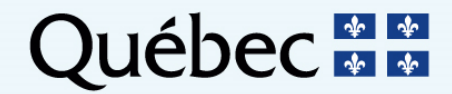

Plusieurs fonctionnalités de la plateforme de vente aux enchères permettent d'assurer la sécurité des comptes des utilisateurs :

- La phrase secrète : l'équivalent d'un mot de passe pouvant être plus long (de 8 à 50 caractères) et permettant l'utilisation des espaces.
	- L'expiration de celle-ci : tous les 90 jours, la phrase secrète expire et doit être remplacée;
- Un test reCAPTCHA : celui-ci est « transparent ». Il protège la plateforme contre toute activité suspecte tout en éliminant le besoin d'interrompre les utilisateurs.
- Les questions de sécurité : elles sont utilisées lors d'une réinitialisation de la phrase secrète de même que pour identifier l'appareil et le navigateur employés par l'utilisateur.

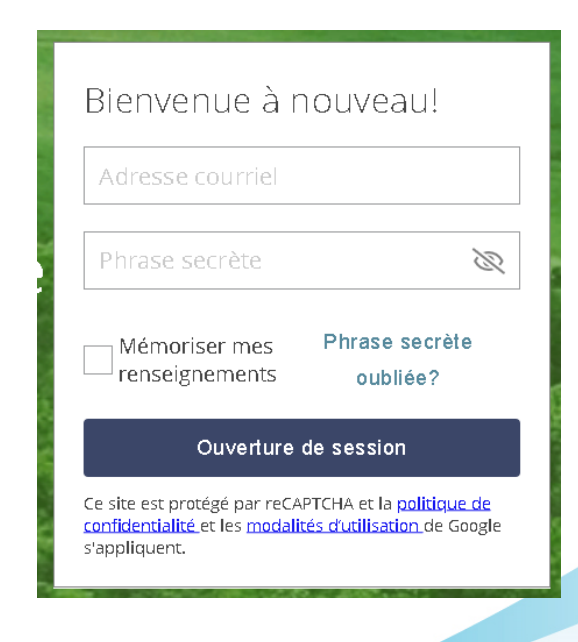

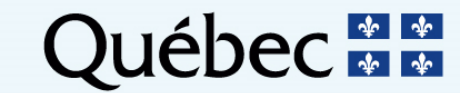

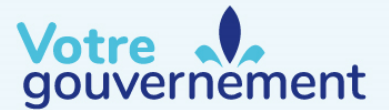

- La plateforme de vente aux enchères permet à une personne de représenter plus d'une entité à titre de RCP ou de RC.
- Lorsqu'un utilisateur représentant plus d'une entité accède à la plateforme, une fenêtre s'affiche lui permettant de sélectionner le compte de l'entité souhaité.
- Pour changer d'entité après s'être connecté, nul besoin de fermer la session. Cliquez sur le nom de l'entreprise tel qu'indiqué ci-contre.

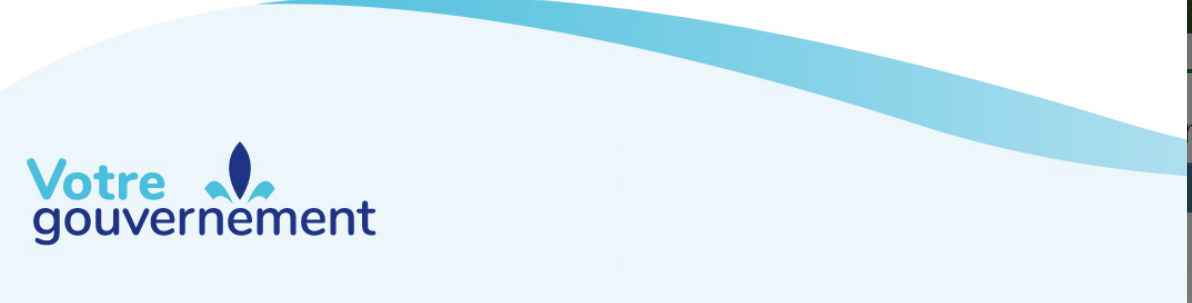

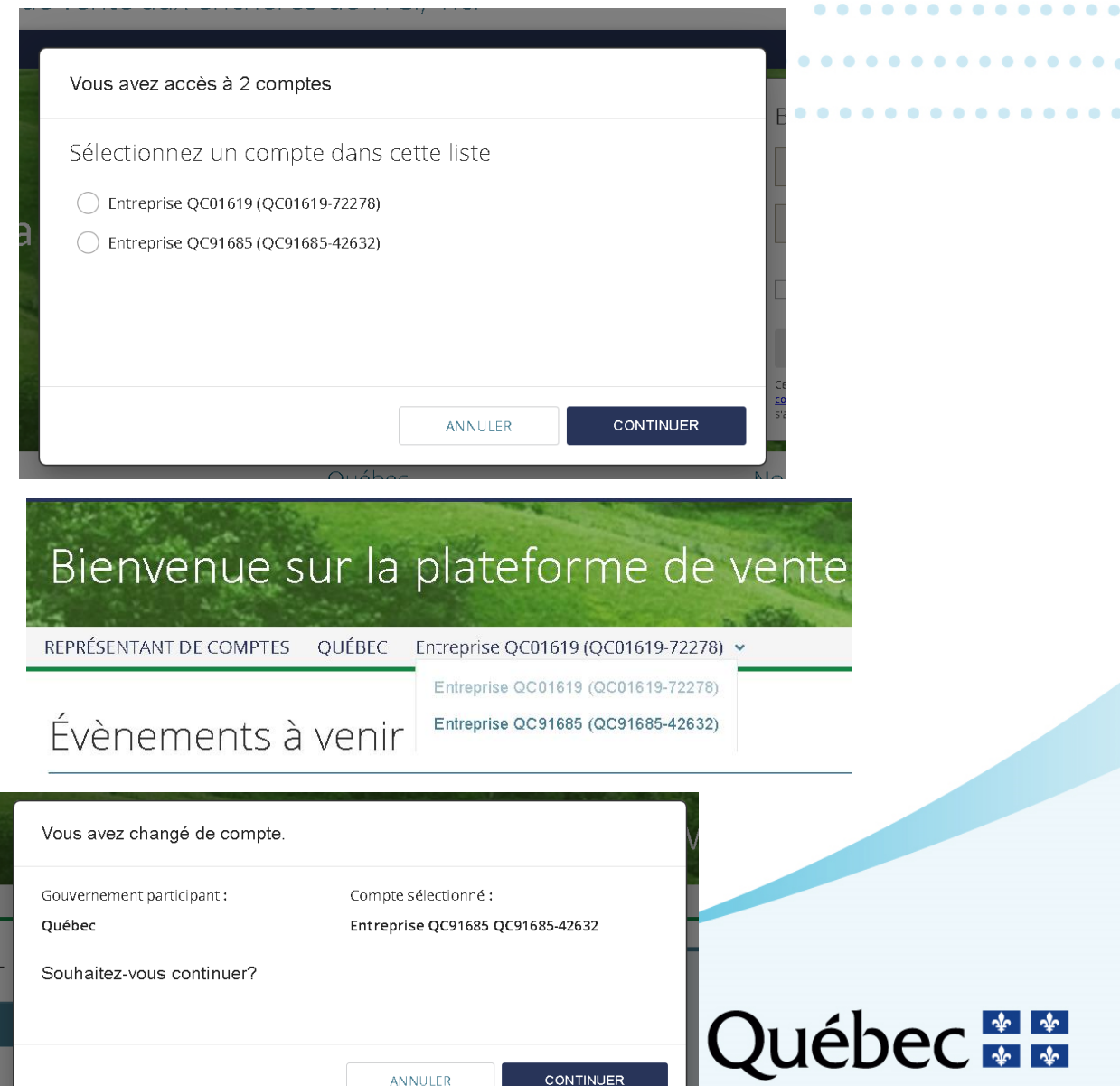

# **Accès à la plateforme de vente aux enchères : Page de la vente de gré à gré**

• La page de soumission des offres est accessible à partir de l'onglet « Vente de gré à gré » de la plateforme, uniquement pendant la période de soumission des offres.

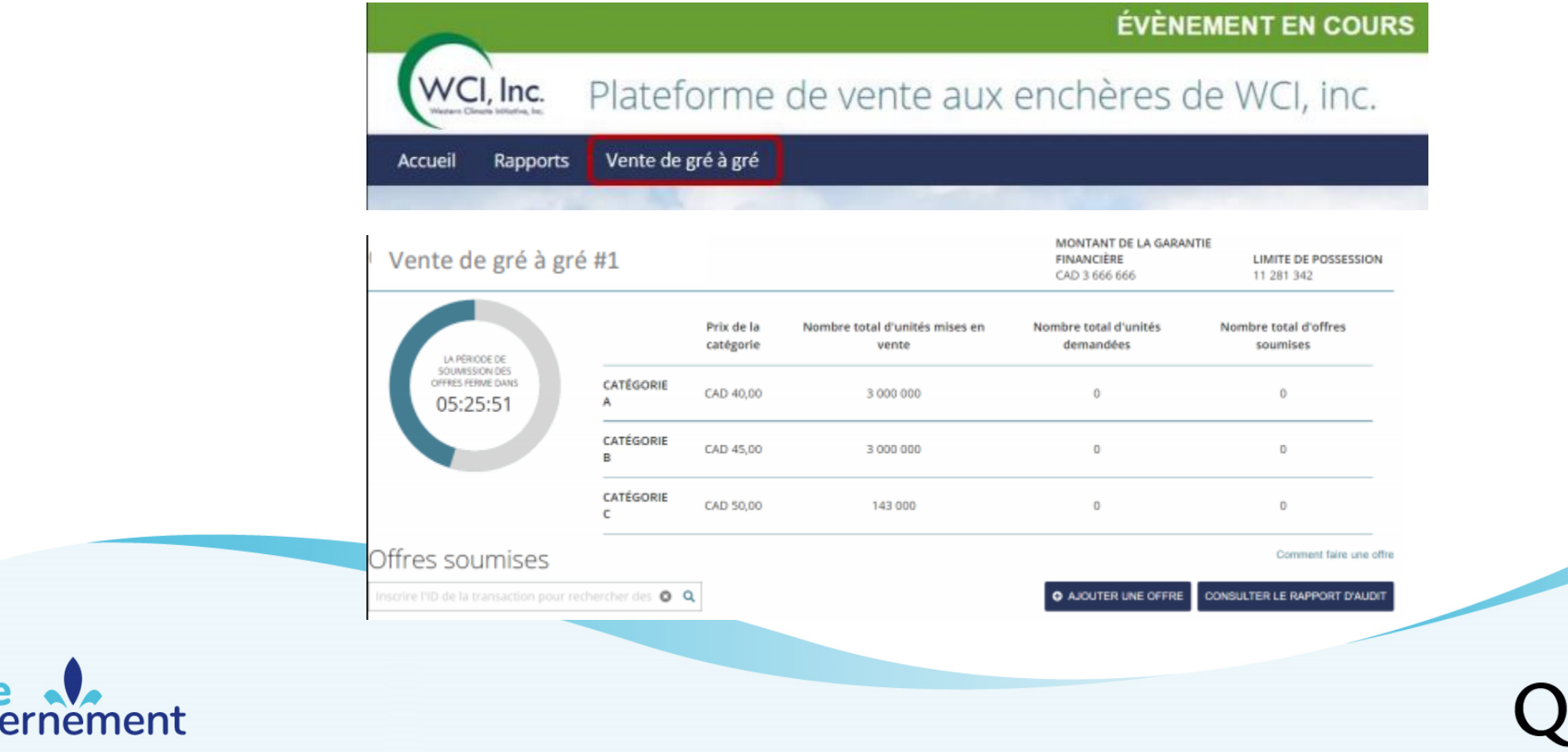

Votr gouv

- **Lors d'une vente de gré à gré, un émetteur ne peut soumettre qu'une seule offre d'achat en indiquant le nombre d'unités désiré et la catégorie correspondant au prix unitaire maximal auquel il est prêt à acheter ces unités.**
- La fenêtre de soumission des offres est ouverte pendant trois heures.
- L'offre ne peut être soumise que pendant cette période.
- L'offre doit être soumise pour l'une des 3 catégories.
- L'offre ne peut être modifiée une fois que la période de trois heures est terminée.
- Les RC/RCP des entités participantes peuvent saisir manuellement leur offre dans la plateforme de vente aux enchères.
- Un prix est attribué aux unités d'émission selon leur catégorie, conformément à l'avis de vente de gré à gré.

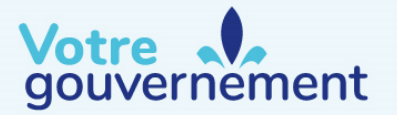

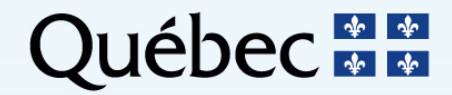

1. Cliquer sur le bouton « AJOUTER UNE OFFRE ». Une nouvelle ligne apparaîtra dans la liste des offres.

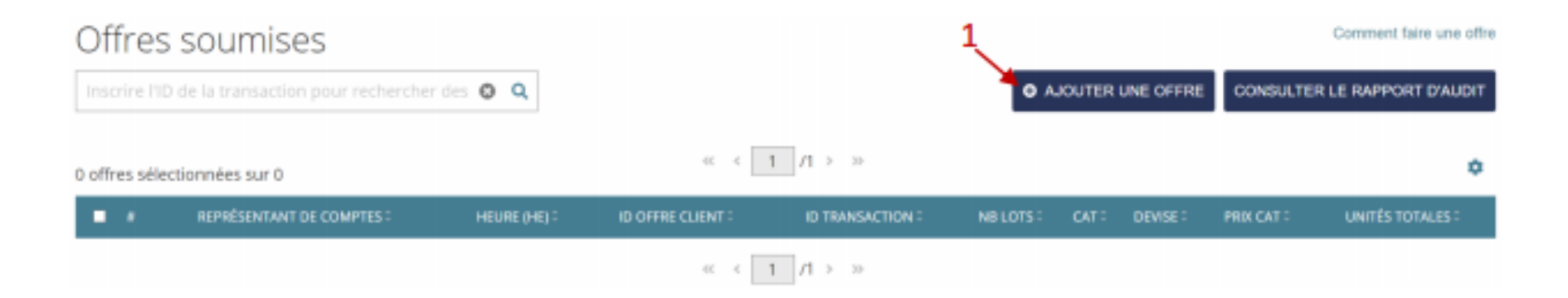

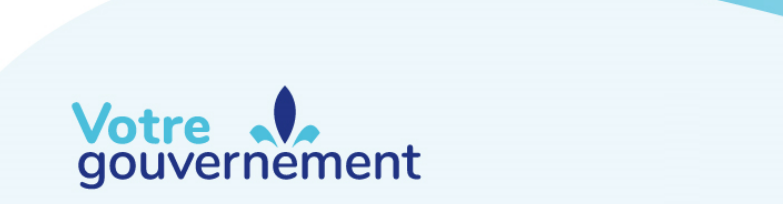

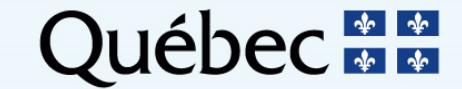

- 2. Entrer le nombre d'unités désiré dans le champ « NB LOTS ».
- 3. Sélectionner la catégorie correspondant au prix par unité maximal auquel vous êtes prêt à acheter ces unités à l'aide du menu déroulant « CAT ».
- 4. Cliquer sur le bouton « SOUMETTRE ».

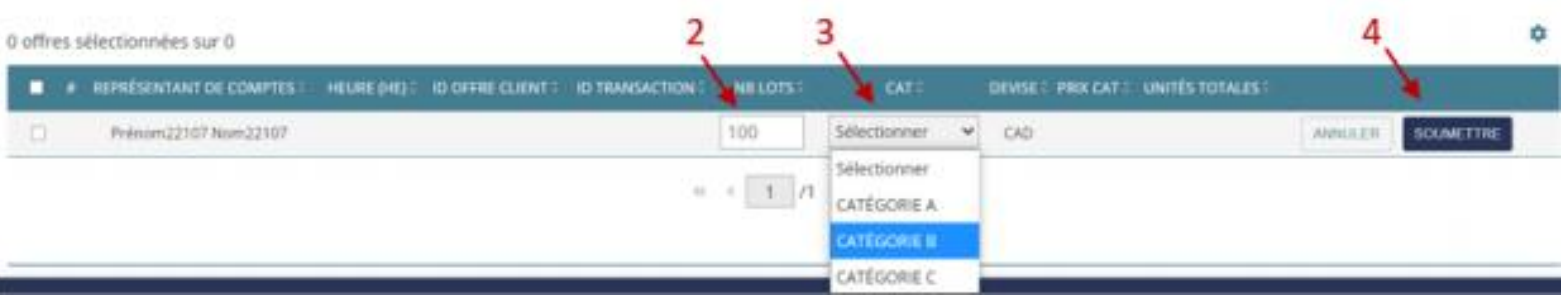

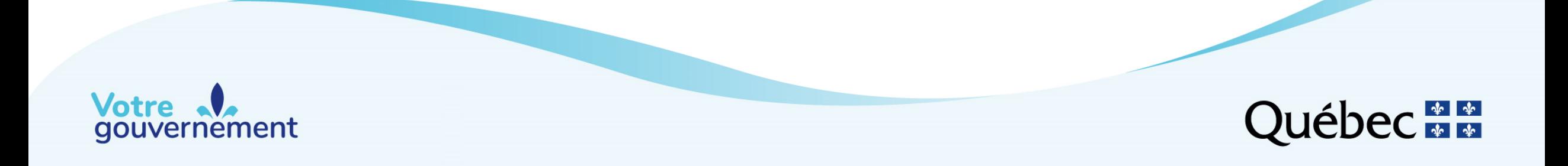

5. Vérifier les renseignements, puis cliquer sur le bouton « CONFIRMER » pour confirmer la soumission de l'offre. un message apparaîtra indiquant que l'offre a été soumise avec succès.

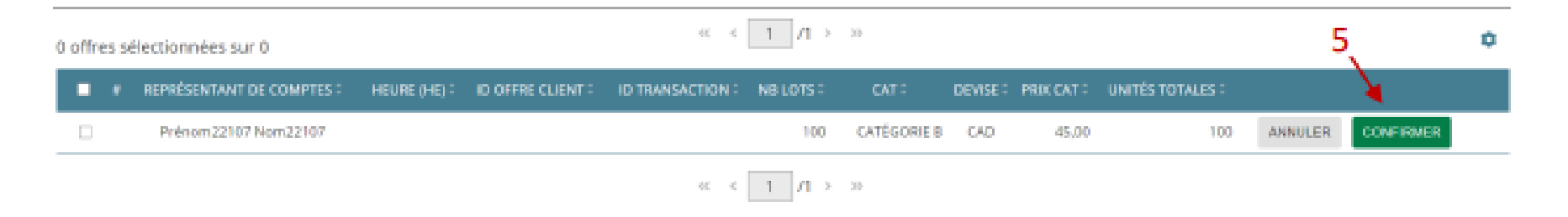

Une fois soumise, l'offre apparaîtra dans la liste des offres soumises au bas de la page.

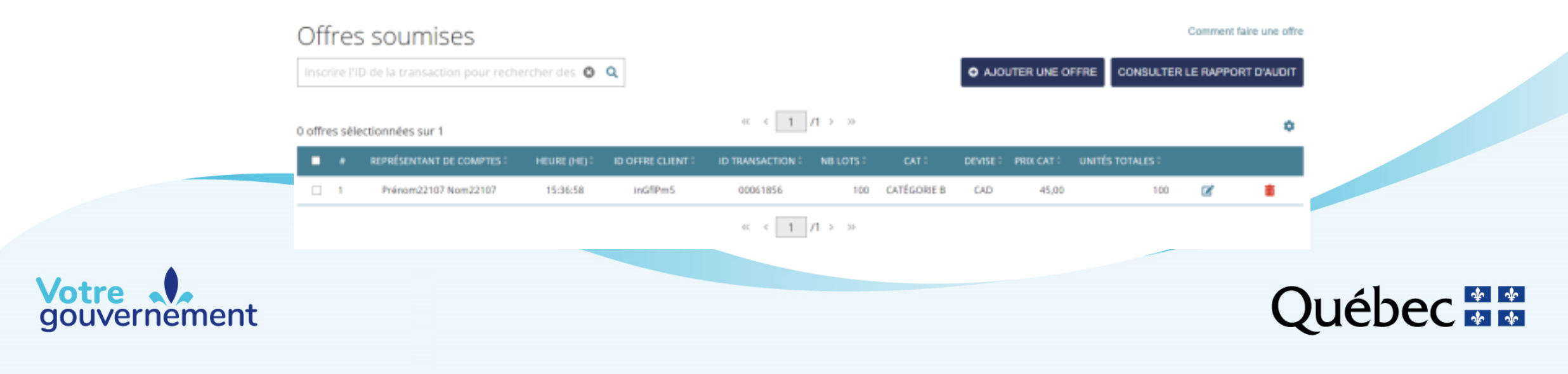

## **Soumission d'une offre Modification d'une offre**

- Pendant la période de soumission, vous pouvez modifier ou supprimer votre offre.
- Pour modifier votre offre, cliquez sur  $\mathbb{Z}$ .

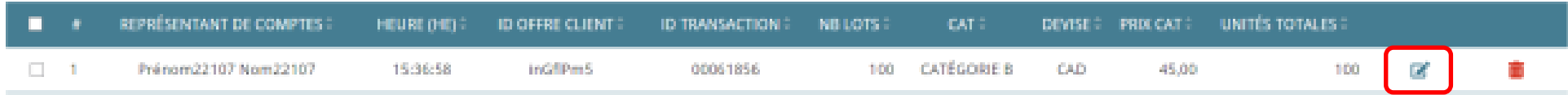

- Apportez les changements requis puis cliquez sur « Soumettre ».
- Cliquer par la suite le bouton « CONFIRMER » pour compléter la modification. Un message apparaîtra indiquant que l'offre a été modifiée avec succès.
- L'offre modifiée apparaîtra dans la liste des offres soumises au bas de la page.

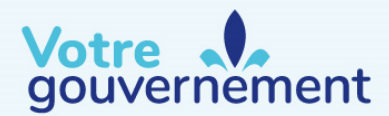

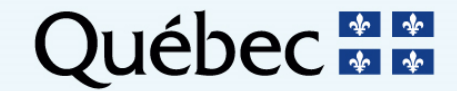

## **Soumission d'une offre Suppression d'une offre**

• Pour supprimer votre offre, cliquez sur  $\frac{1}{m}$ .

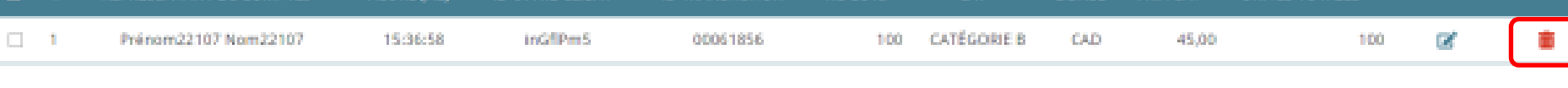

- Un message de confirmation s'affichera à l'écran demandant de confirmer la suppression de cette offre.
- Cliquer sur le bouton « SOUMETTRE » pour confirmer la suppression de l'offre ou sur le bouton « ANNULER » pour annuler la suppression.

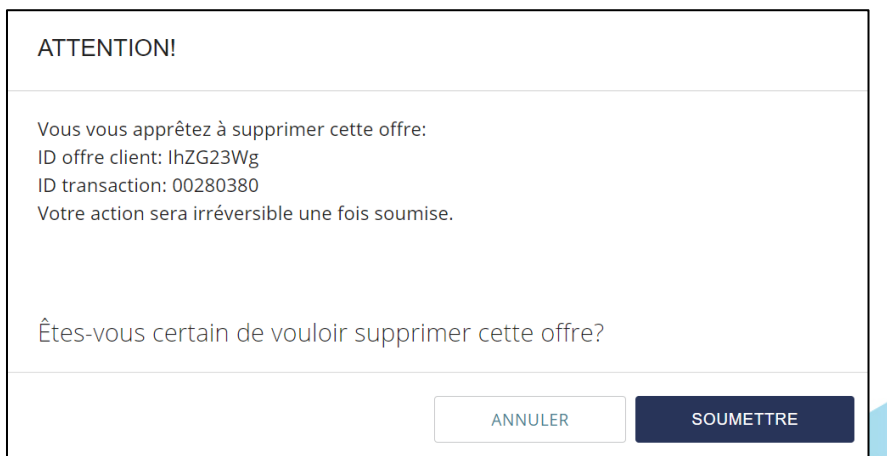

**DEVISE** 

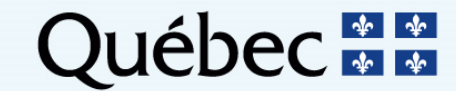

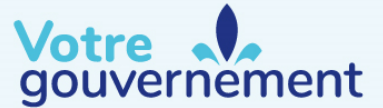

#### **Confirmation de saisie d'une offre : le rapport de vérification des offres**

• Les entités participantes peuvent consulter un rapport de vérification des offres à la section « Rapports » de la plateforme de vente aux enchères pour valider la soumission, la modification ou la suppression de leur offre.

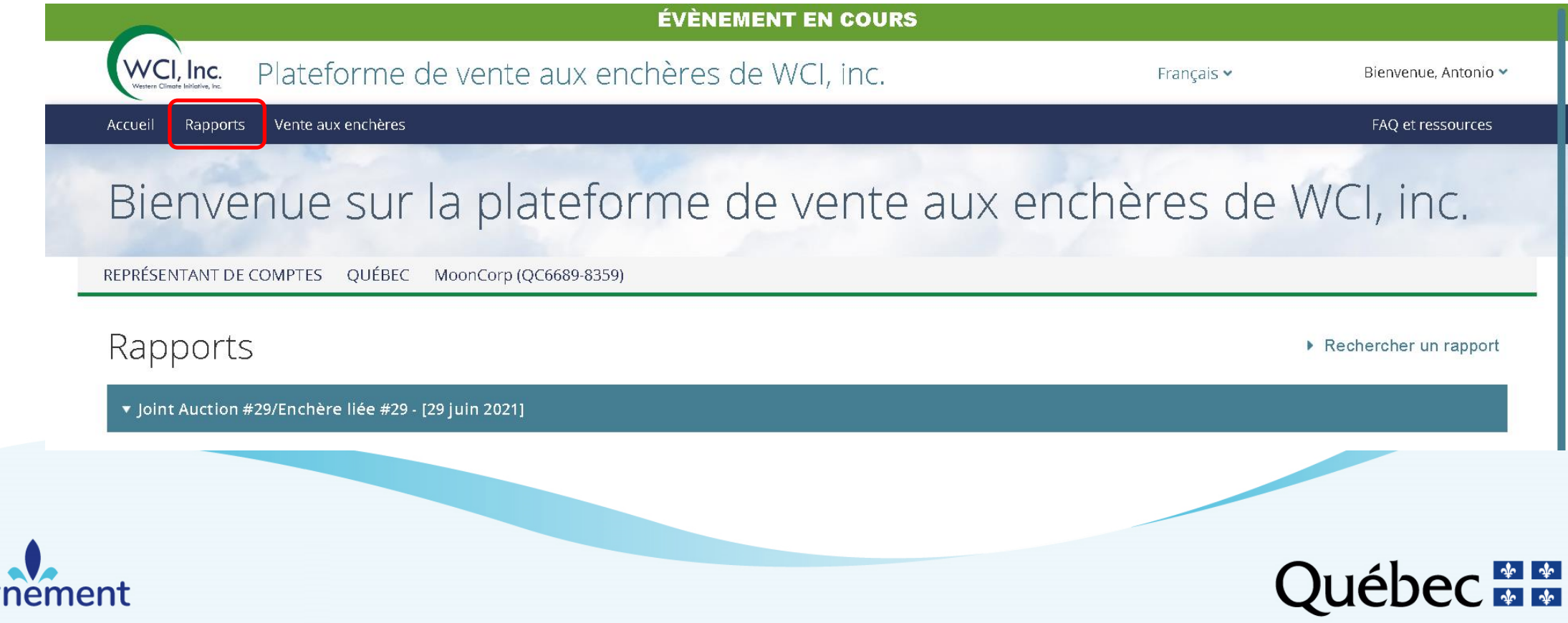

**Confirmation de saisie d'une offre : le rapport de vérification des offres d'un client**

• Le rapport de vérification des offres peut également être téléchargé directement dans la page d'un évènement, pendant la fenêtre de soumission des offres, en cliquant sur le bouton « CONSULTER LE RAPPORT D'AUDIT ».

**MONTANT DE LA GARANTIE** 

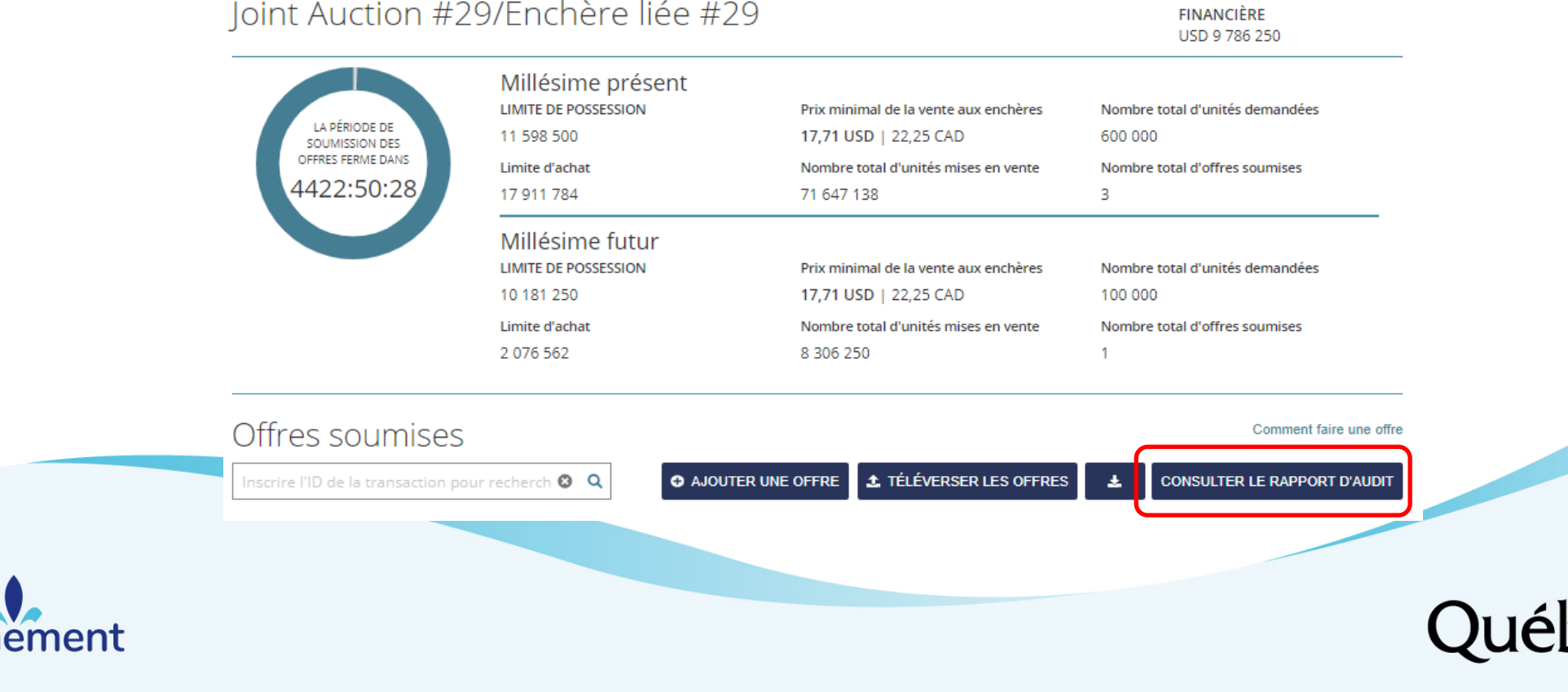

**Confirmation de saisie d'une offre : le rapport de vérification des offres d'un client**

- \* Exemple dans le cadre d'une vente aux enchères.
- Dans le rapport de vérification des offres ci-dessous, deux offres ont été soumises par l'entité participante et aucune n'a été modifiée.

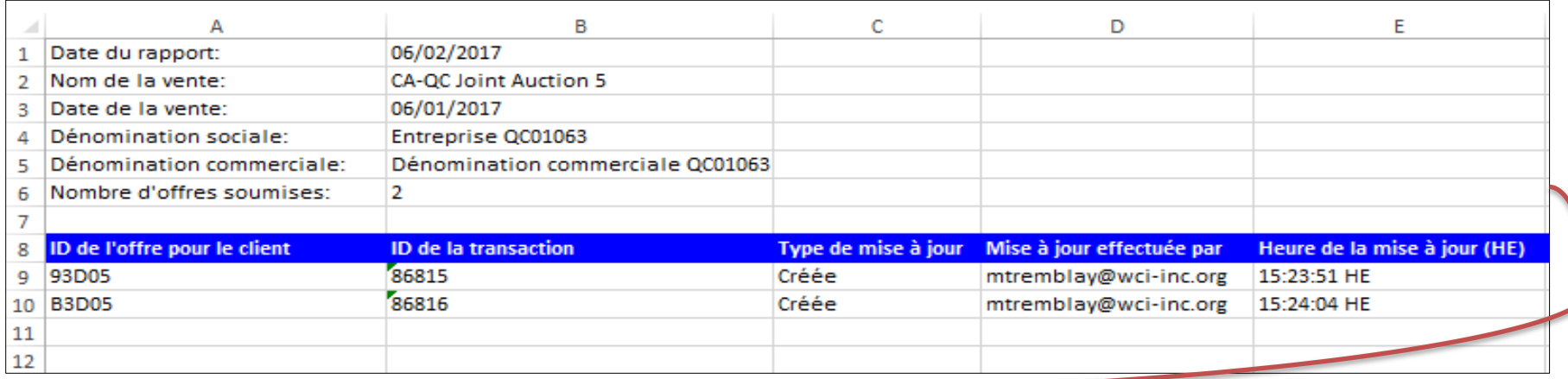

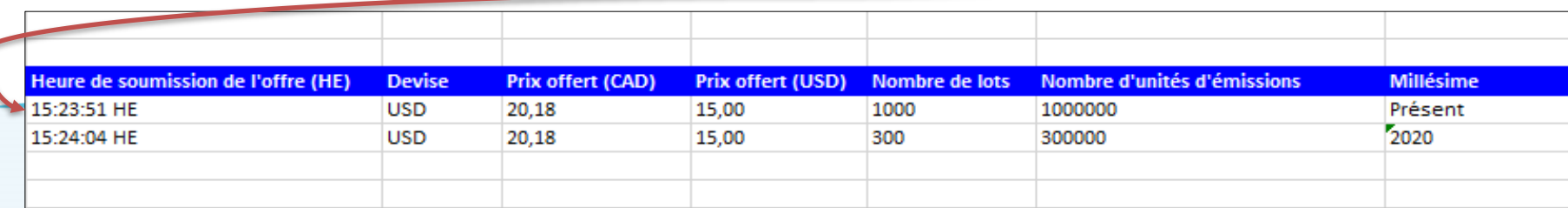

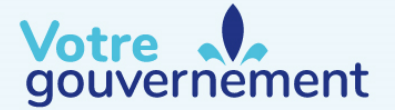

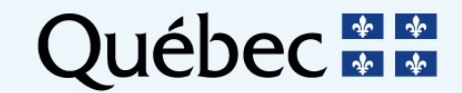

### **Limites associées aux offres**

- Sont rejetées les offres qui dépassent :
	- la garantie financière;
	- la limite de possession;
	- La limite correspondant au besoin d'unités d'émission pour satisfaire à l'obligation de couverture.
- Les offres rejetées ne sont pas considérées lors du processus d'adjudication des unités d'émission.
- Il n'y a pas de limite d'achat lors d'une vente de gré à gré.
- Des exemples d'application des limites sont disponibles dans le document « Exemples de calculs sur les ventes de gré à gré du ministre ».

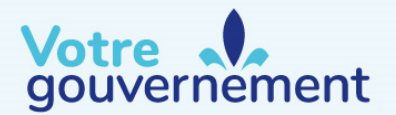

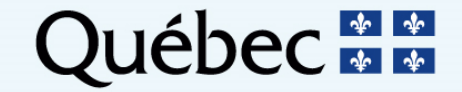

#### **Limites associées aux offres : garantie financière**

- La valeur de l'offre soumise ne doit pas dépasser le montant de la garantie financière soumise pour cette vente.
- Si l'offre soumise contient un trop grand nombre d'unités d'émission, faisant en sorte de dépasser le montant de la garantie financière, les unités excédentaires sont retranchées de l'offre.
	- Ce n'est pas l'offre au complet qui sera refusée.

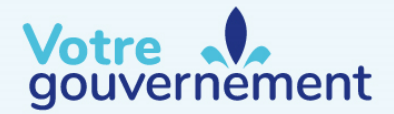

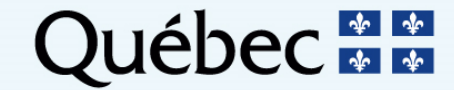

#### **Limites associées aux offres : limite de possession**

- La limite de possession correspond au nombre maximal d'unités d'émission de GES et de crédits pour réduction hâtive que peut détenir une entité ou un groupe d'entités liées.
- Les enchérisseurs qualifiés qui sont membres d'un groupe d'entités liées doivent partager leurs limites de possession.
- La limite de possession est déterminée en tenant compte du nombre d'unités d'émission qu'un enchérisseur qualifié peut acquérir avant d'excéder ses limites de possession.

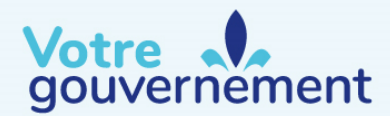

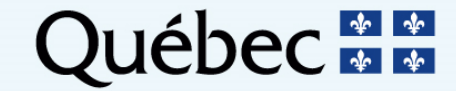

### **Limites associées aux offres : limite de possession**

#### **Calculer la limite de possession**

**Limite de possession =**  $0,1 \times$  **<b>Base** +  $0,025 \times$ **(Budget annuel d'unités d'émission – Base)**

- La « base » correspond à 25 millions de tonnes métriques d'équivalent  $CO_2$ .
- Le « budget annuel d'unités d'émission » est le nombre d'unités d'émission délivrées durant l'exercice budgétaire en cours.
- En **2021**, le budget annuel d'unités d'émission de la Californie et du Québec est de 376 060 000 unités d'émission.
- Calcul de la limite de possession pour 2021 :

**0,1** × **25 000 000 + 0,025** × **(376 060 000– 25 000 000) Limite de possession pour 2021 = 11 276 500 unités d'émission**

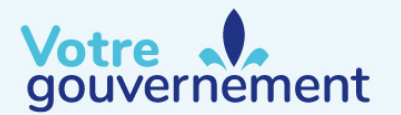

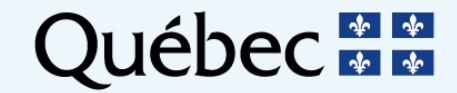
## **Limites associées aux offres : limite de possession**

#### **Limite de possession avec exemption**

- Les émetteurs peuvent exclure un nombre d'unités équivalant à leur exemption d'unités d'émission et de crédits pour réduction hâtive du calcul de leur limite de possession en les plaçant dans leur compte de conformité.
- L'exemption est majorée chaque année par la quantité d'émissions de GES indiquée dans la déclaration d'émissions vérifiée de l'entité, puis réduite au terme de la période de conformité, une fois que l'entité a rempli l'obligation de remettre ses unités d'émission pour la période de conformité.
- Les entités peuvent placer dans leur compte de conformité autant d'unités d'émission et de crédits pour réduction hâtive qu'elles le désirent, mais les unités qui excèdent l'exemption permise compteront dans le calcul de leur limite de possession.
- Des exemples de calculs de la limite de possession et de l'exemption sont disponibles dans le document « Exemples de calculs sur les ventes de gré à gré du ministre ».

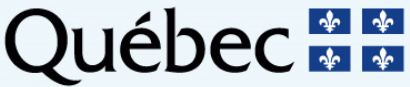

## **Limites associées aux offres**

• Le montant de la garantie financière et la limite de possession sont indiqués dans la plateforme de vente aux enchères.

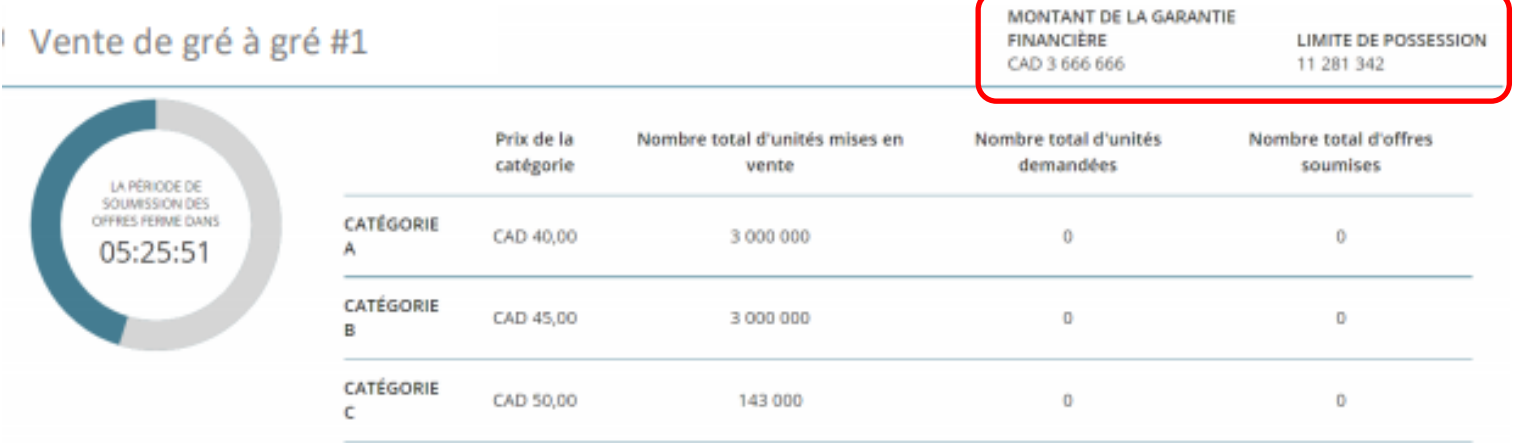

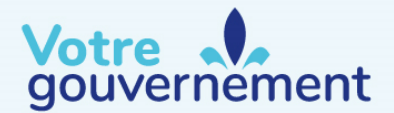

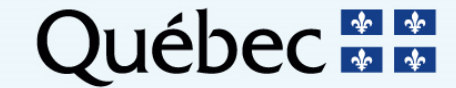

## **Limites associées aux offres : besoin d'unités d'émission**

- La quantité d'unités d'émission dont un émetteur a besoin pour satisfaire à son obligation de couverture est déterminée en soustrayant la quantité d'unités d'émission, de crédits pour réduction hâtive et de crédits compensatoires pouvant être utilisés pour la couverture des émissions de cet émetteur à la quantité d'émissions déclarées et vérifiées qui n'ont pas encore été couvertes.
- Par exemple, un émetteur qui, ayant déjà acheté des unités d'émission autrement, aurait besoin de 10 000 unités pour couvrir l'ensemble de ses émissions pour la période de conformité, ne pourra pas demander plus de 10 000 unités d'émission à la vente de gré à gré.

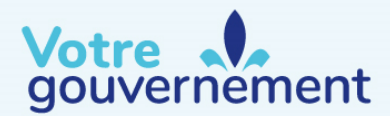

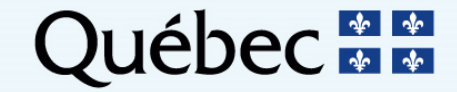

## **Limites associées aux offres**

- Le MELCC informe l'administrateur de la vente de gré à gré du nombre total d'unités d'émission que peut acheter chaque enchérisseur qualifié sans dépasser sa limite de possession ainsi que de la limite correspondant à ses besoins d'unités d'émission.
	- Les données relatives au solde des comptes dans le système CITSS sont transférées à l'administrateur de la vente de gré à gré le jour précédant la vente vers 9 h (HP)/12 h (HE).
	- Ces renseignements sont utilisés aux seules fins d'administration des limites et reflète uniquement le solde du compte dans le système CITSS le jour précédant la vente.
	- Les titulaires de comptes dans le système CITSS doivent veiller à respecter la limite de possession lors du transfert des unités d'émission une fois le paiement effectué.

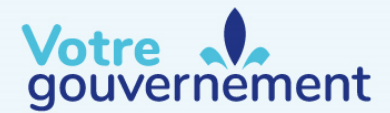

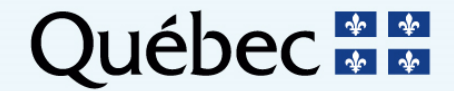

## **Limites associées aux offres**

- Si le nombre d'unités d'émission comprises dans l'offre soumise fait en sorte que la limite de possession ou la limite correspondant au besoin d'unités d'émission est dépassée, ou si la valeur maximale de l'offre soumise dépasse le montant de la garantie financière, l'offre sera réduite jusqu'à ce que les limites soient respectées.
- Seule la portion excédentaire sera refusée et non la quantité totale.

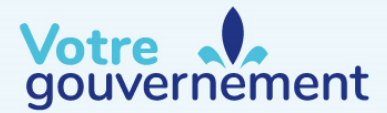

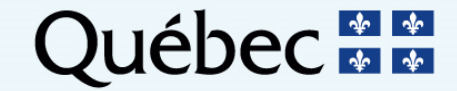

# **Section III Période de questions**

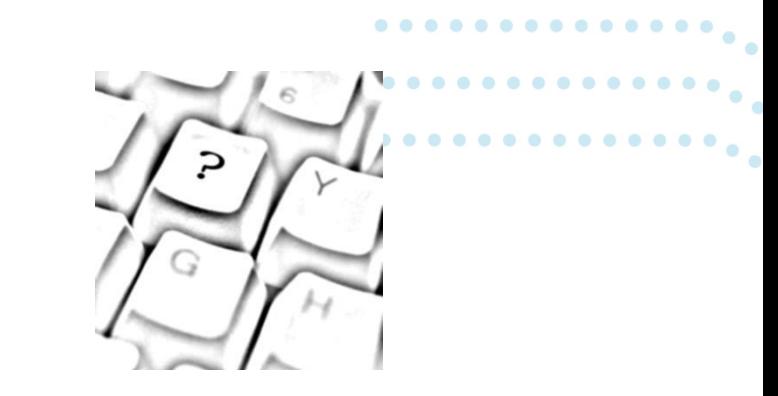

#### **Questions?**

Nous allons maintenant prendre quelques minutes pour répondre à vos questions. Vous pouvez soumettre vos questions par clavardage.

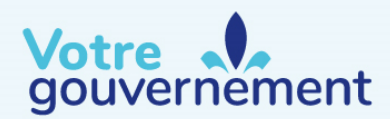

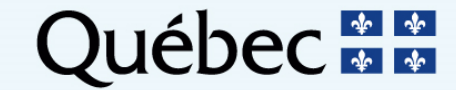

## **Plan de la présentation**

- ❖ **Section IV : Résultats de la vente de gré à gré et paiement des unités d'émission** 
	- Attribution des unités adjugées
		- Processus de bris d'égalité
	- Règles de conduite
	- Surveillance de marché
	- Résultats de la vente de gré à gré
		- Rapport des résultats de la vente de gré à gré
		- Disponibilité du résultat des enchérisseurs qualifiés
		- Paiement des unités d'émission et rapport des offres des clients
	- Rapport financier
		- Exigences de paiement
		- Retour de la garantie financière

### Fermeture des activités

- Revenus de la vente de gré à gré
- Transfert des unités d'émission dans CITSS

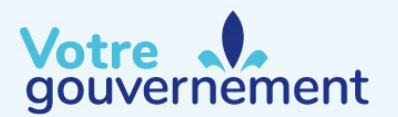

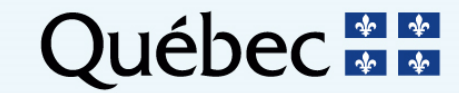

## **Attribution des unités adjugées**

- Seule l'offre qualifiée, soit la partie restante de l'offre soumise après l'évaluation des limites et leur réduction, est utilisée dans l'évaluation et l'approbation des offres.
- À la fermeture de la vente de gré à gré, les unités d'émission de catégories A, B et C sont attribuées dans l'ordre.
	- Si, par exemple, il y a suffisamment d'unités de la catégorie A pour répondre à l'ensemble des offres reçues, tous les enchérisseurs dont les offres respectent leur garantie financière, leur limite de possession et leurs besoins d'unités d'émission recevront des unités de la catégorie A, et ce, même si leur offre visait des unités de catégorie B ou C.

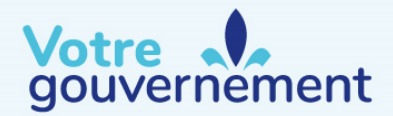

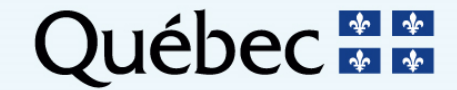

## **Attribution des unités adjugées**

- Trois situations peuvent se produire à la suite de la vente de gré à gré :
	- La somme des offres acceptables d'une catégorie donnée est égale à celle des unités d'émission mises en vente. Toutes les offres sont acceptées et aucune unité d'émission ne demeure dans la réserve du ministre;
	- La somme des offres acceptables d'une catégorie donnée dépasse celle des unités d'émission mises en vente. Un processus de bris d'égalité est alors utilisé;
	- La somme des offres acceptables d'une catégorie donnée est inférieure à celle des unités d'émission mises en vente.

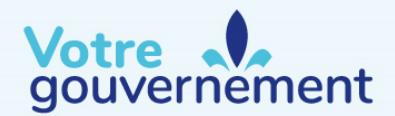

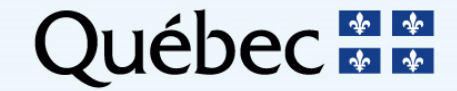

## **Attribution des unités adjugées**

#### **Processus de bris d'égalité**

- Le processus de bris d'égalité est utilisé lorsque, dans une catégorie donnée, le nombre d'unités visées par les offres retenues à un certain prix dépasse le nombre d'unités offertes.
	- La part de chaque entité est déterminée en fonction de la part du total des unités attribuables à une entité;
	- Le nombre d'unités adjugées correspond à cette part multipliée par le nombre d'unités restantes (arrondi à la baisse jusqu'à l'unité complète la plus près).
		- S'il reste des unités après l'arrondissement, chaque entité se voit attribuer un numéro au hasard et les unités restantes sont distribuées dans l'ordre numérique en commençant par le numéro le plus bas;
- Le document « Exemples de calculs sur les ventes de gré à gré du ministre » contient des renseignements supplémentaires concernant le processus de bris d'égalité.

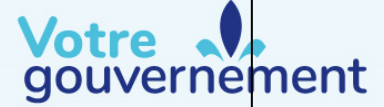

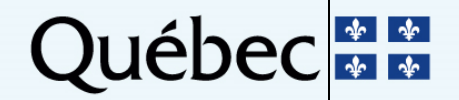

## **Règles de conduite**

- En vertu de l'article 51 du règlement du Québec, une entité dont la participation à une vente de gré à gré est approuvée ne doit divulguer aucun renseignement quant à sa participation, notamment :
	- son intention de participer ou non à la vente, l'état de sa demande d'approbation et le maintien de l'approbation;
	- sa stratégie d'achat;
	- les détails concernant l'offre qu'elle entend soumettre;
	- des renseignements concernant la garantie financière remise à l'administrateur des services financiers.

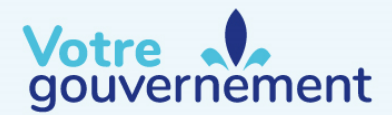

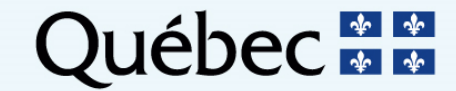

## **Règles de conduite (suite)**

- Toute entité qui souhaite se prévaloir des services d'un conseiller ou d'un consultant dans le contexte de la vente doit en faire part au gouvernement, comme il est mentionné dans le document « Exigences et instructions détaillées relatives aux ventes de gré à gré du ministre ».
- L'enchérisseur doit veiller à ce que ce conseiller ne divulgue aucune information confidentielle relative à la vente (voir la diapositive précédente) et qu'il ne coordonne pas de stratégies d'achat entre les différents enchérisseurs.

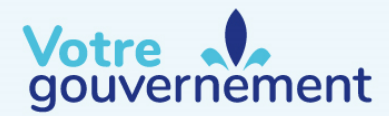

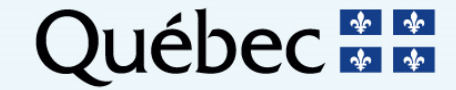

## **Surveillance du marché**

- Le personnel du MELCC et celui du surveillant de marché suivent activement les ventes de gré à gré d'unités d'émission de GES. Ils supervisent aussi en permanence les stocks d'unités et les activités du marché.
- Le surveillant du marché examine les offres et collabore avec le MELCC pour repérer toute activité ou tendance susceptible de révéler une manipulation du marché ou une pratique anticoncurrentielle.
- Toute fraude, manipulation, collusion ou pratique anticoncurrentielle peut faire l'objet d'une enquête et de poursuites en vertu des lois et règlements en vigueur.

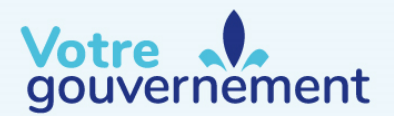

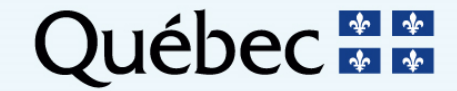

## **Résultats de la vente de gré à gré**

- Le rapport des résultats est publié cinq jours ouvrables après la tenue de la vente de gré à gré sur le site Web du MELCC.
	- La date exacte de la publication du rapport est précisée dans l'avis de vente de gré à gré.
	- La publication a habituellement lieu à 12 h (midi) HP ou 15 h HE.
	- En cas de retard, le site Web affichera un message indiquant la nouvelle heure de publication.
- Le rapport des résultats présente les résultats généraux et les statistiques de la vente.
- Il est publié en français et en anglais sur le site Web du MELCC.

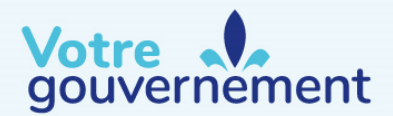

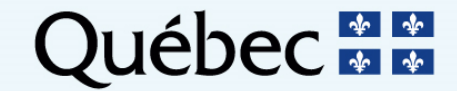

# **Résultats de la vente de gré à gré**

- Seules les statistiques sur les offres qualifiées seront présentées dans le rapport des résultats.
- Le rapport des résultats présente :
	- La liste des entités participantes;
	- Le nombre d'unités disponibles dans chaque catégorie et leurs prix;
	- Le nombre d'unités de chaque catégorie qui ont été achetées.

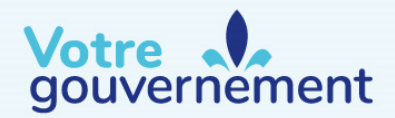

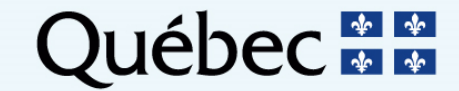

# **Résultats de la vente de gré à gré**

- À la suite de la publication du rapport des résultats de la vente de gré à gré, les gouvernements participants certifieront la vente dans la plateforme de vente aux enchères.
	- Toute entité qui a été enchérisseur qualifié pour la vente de gré à gré recevra un courriel de [noreply@wci-auction.org](mailto:noreply@wci-auction.org) l'avisant que les résultats de la vente sont disponibles.
- Après la certification, les représentants des entités participantes pourront télécharger leur propre rapport des résultats ainsi que leur facture depuis la plateforme de vente aux enchères.
- La réception du courriel avisant l'enchérisseur qualifié de la disponibilité de son rapport des résultats constitue la livraison à l'entité de sa facture et débute la période de sept (7) jours pour le paiement des unités d'émission adjugées.

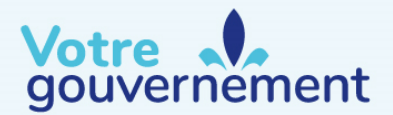

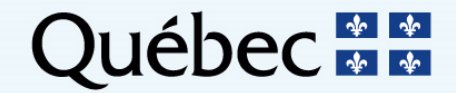

Les enchérisseurs qualifiés pourront télécharger leur rapport des résultats et leur facture dans la section « Rapports » de la plateforme de vente aux enchères.

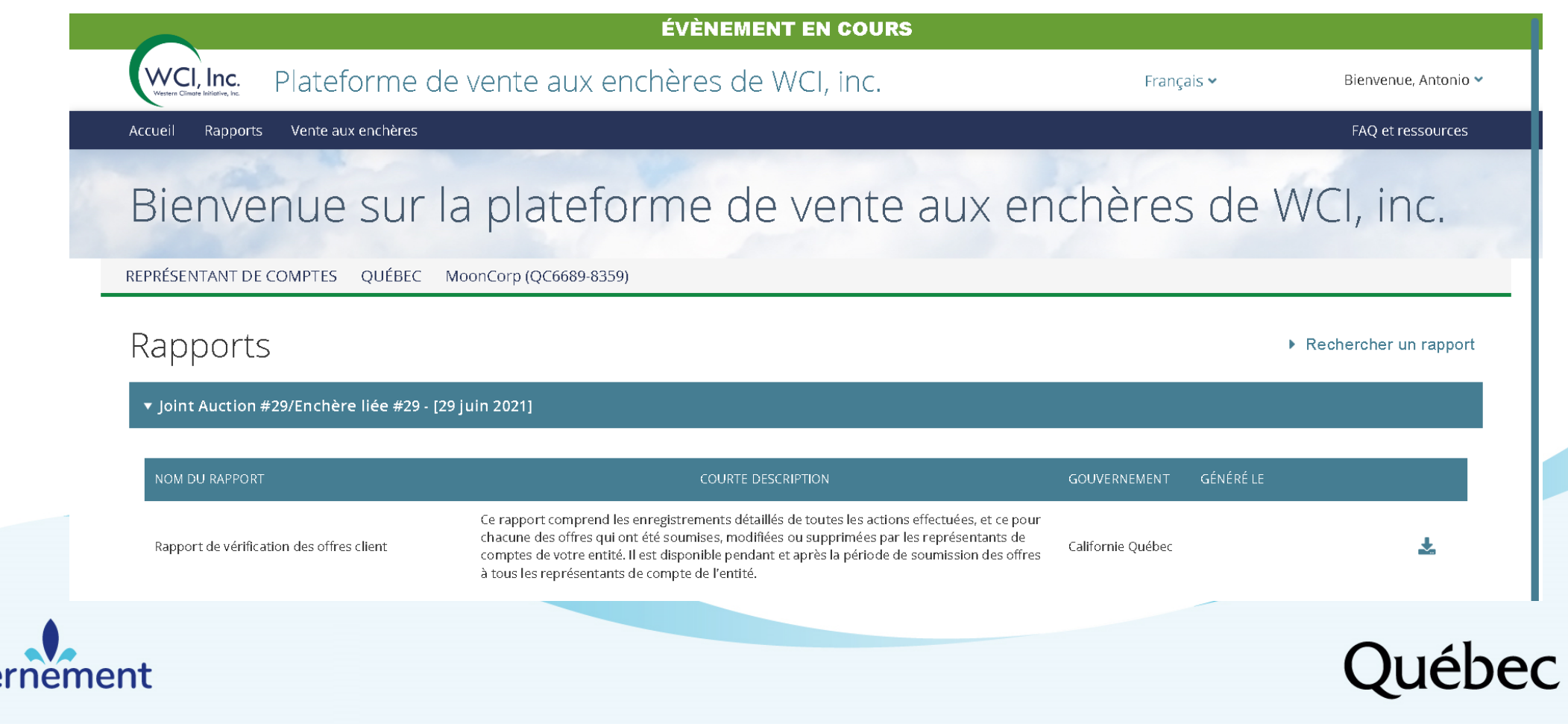

La facture envoyée à l'issue de la vente de gré à gré comprend :

- Des renseignements sur l'offre soumise :
	- Le prix par catégorie;
	- Le nombre d'offres retenues par catégorie;
	- Le coût total des achats par catégorie;
	- Le coût total pour l'ensemble des catégories.

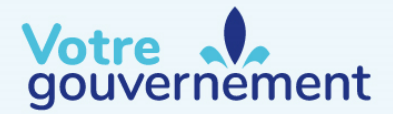

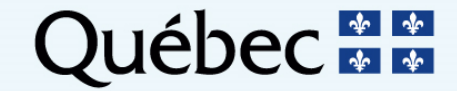

- Il incombe aux enchérisseurs qualifiés de télécharger la facture pour connaître le montant à payer.
- L'administrateur des services financiers appliquera toute garantie financière en espèces soumise par une entité sur la somme à payer.
- Les enchérisseurs qualifiés qui ont soumis une garantie financière physique doivent faire leur paiement complet en espèces au plus tard sept (7) jours après la certification de la vente.
	- La date limite exacte du paiement des unités adjugées à chaque vente de gré à gré est indiquée dans l'avis de cet événement.
- Aucun chèque personnel ou certifié ne sera accepté.
	- Tout chèque reçu sera immédiatement renvoyé, et l'administrateur des services financiers prélèvera de la garantie financière la somme à payer.
	- Après la date limite de paiement inscrite dans l'avis de vente de gré à gré, l'administrateur des services financiers prélèvera de la garantie financière toute autre somme à payer.

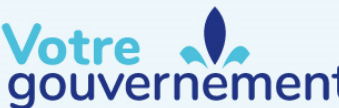

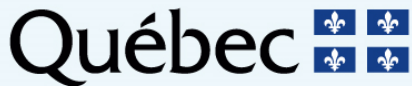

#### **Retour des garanties financières**

- Les garanties financières des enchérisseurs qualifiés qui n'ont pas remporté d'offres leur seront retournées approximativement 3 jours ouvrables après la certification de la vente.
- La partie non utilisée des garanties financières en espèces sera retournée aux entités au plus tard 15 jours ouvrables après la certification de la vente.
- Les garanties financières physiques seront retournées aux entités après la réception du paiement par l'administrateur des services financiers, habituellement dans les 15 jours ouvrables suivant la certification de la vente.

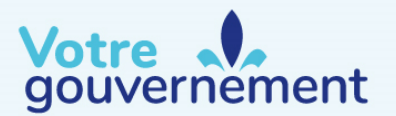

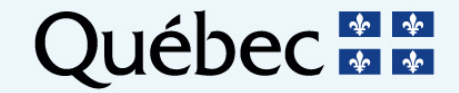

## **Fermeture des activités - Paiement des unités d'émission**

#### **Rapport de suivi des revenus de la vente de gré à gré**

- Le MELCC publie sur son site Web son rapport public de suivi des revenus de la vente de gré à gré.
- La date exacte de la publication de ce rapport est indiquée dans l'avis de vente de gré à gré.

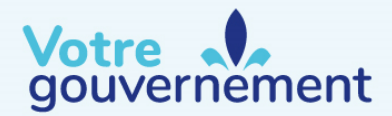

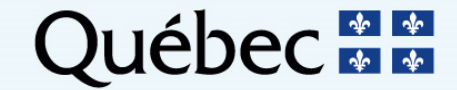

# **Fermeture des activités - Transfert des unités d'émission dans CITSS**

- Les unités d'émission sont transférées aux entités qui ont remporté des unités d'émission, lorsque l'ensemble des paiements ont été effectués et que l'argent a été transféré aux gouvernements participants.
	- **Les transferts des unités se font dans les comptes de conformité des entités.**
- La date à laquelle les unités d'émission sont transférées aux entités est indiquée dans l'avis de vente de gré à gré.
- Plus de détails sur le transfert des unités sont également présentés dans le document « Exigences et instructions détaillées relatives aux ventes de gré à gré».

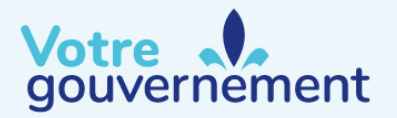

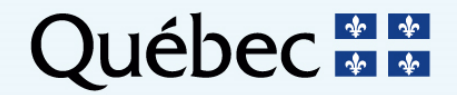

### **Période de questions**

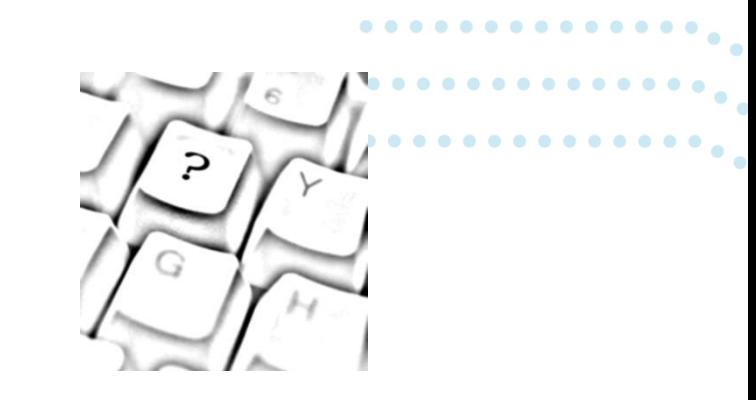

#### **Questions?**

Nous allons maintenant prendre quelques minutes pour répondre à vos questions. Vous pouvez soumettre vos questions par clavardage.

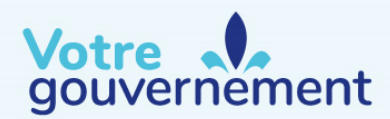

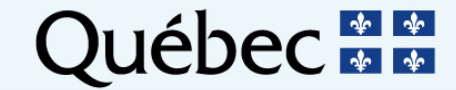

### **Coordonnées**

#### **Administration des services financiers et de la vente de gré à gré**

- **Administrateur de la vente de gré à gré :** WCI, inc.
	- Courriel : info@wci-inc.org
	- Téléphone : 1-888-WCI-6369, de 11 h à 20 h HE
- **Administrateur des services financiers :** Deutsche Bank National Trust Company
	- Courriel : [db.wcisupport@db.com](mailto:db.wcisupport@db.com)
	- Téléphone :
		- 1 212 250-2885, de 8 h à 17 h HE ou
		- 1 212 250-2679, de 8 h à 17 h HE

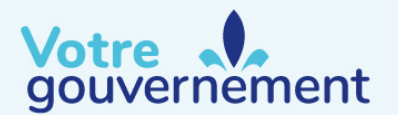

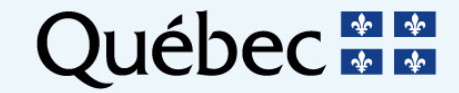

## **Coordonnées**

**Système québécois de plafonnement et d'échange de droits d'émission de gaz à effet de serre**

Registraire

- 418 521-3868, poste 7074 / 1 800 561-1616, poste 7074
- [registraireqc-spede@environnement.gouv.qc.ca](mailto:registraireqc-spede@environnement.gouv.qc.ca)

Vente aux enchères et ventes de gré à gré

- 418 521-3868, poste 7400 / 1 800 561-1616, poste 7400
- [EncheresGES-qc@environnement.gouv.qc.ca](mailto:EncheresGES-qc@environnement.gouv.qc.ca)

Pages Web des ventes de gré à gré

- [https://www.environnement.gouv.qc.ca/changements/carbone/Ventes-gre](http://www.environnement.gouv.qc.ca/changements/carbone/documentation.htm)ministre.htm
- [https://www.environnement.gouv.qc.ca/changements/carbone/Avis-ventes-gre-](https://www.environnement.gouv.qc.ca/changements/carbone/Avis-ventes-gre-gre.htm)

gre.htm

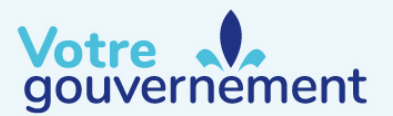

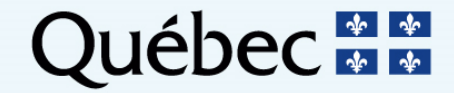